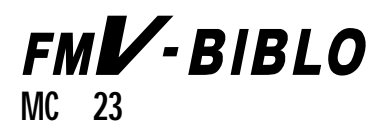

Windows

**CD-ROM** 

# FMV-BIBLO

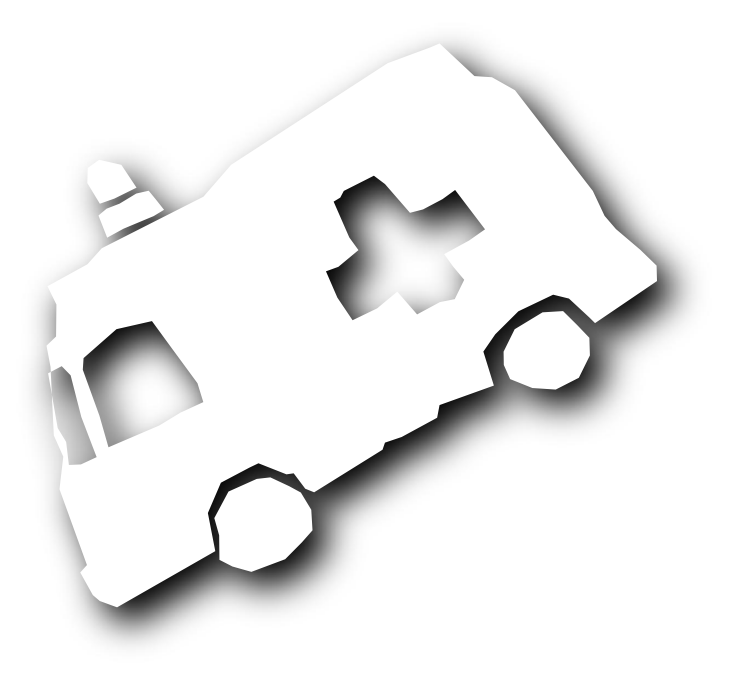

B3FH-5153-01

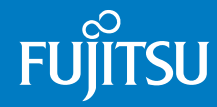

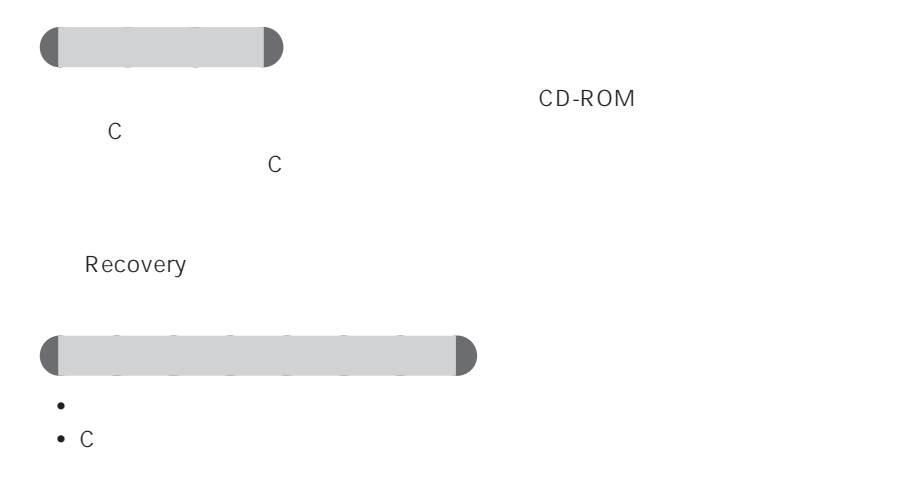

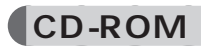

CD-ROM

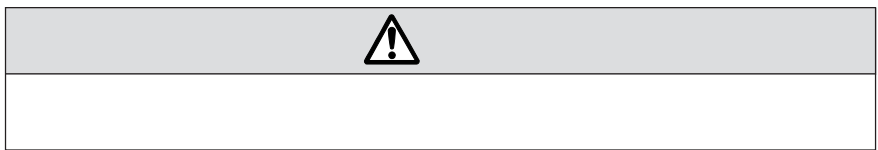

aaaaaaaaaaaaa **安全にお使いいただくための絵記号について**

aaaaaaaaaaaaaa **本書の表記について**

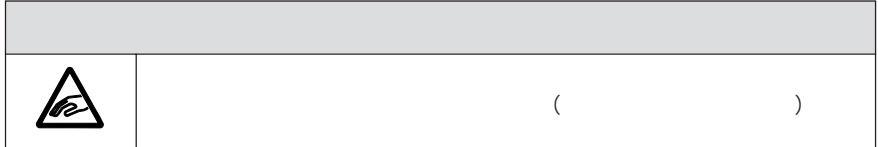

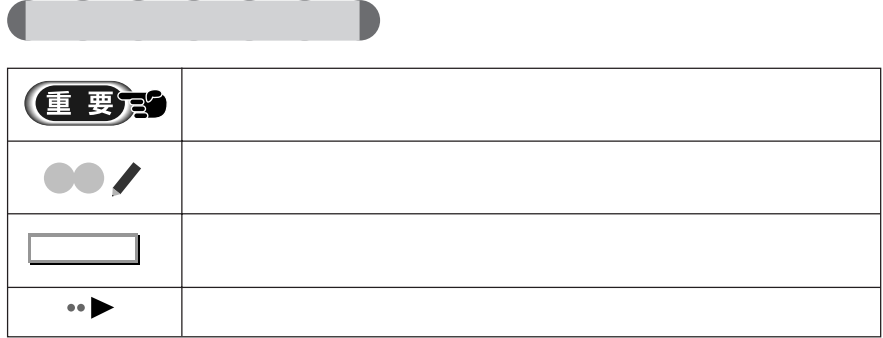

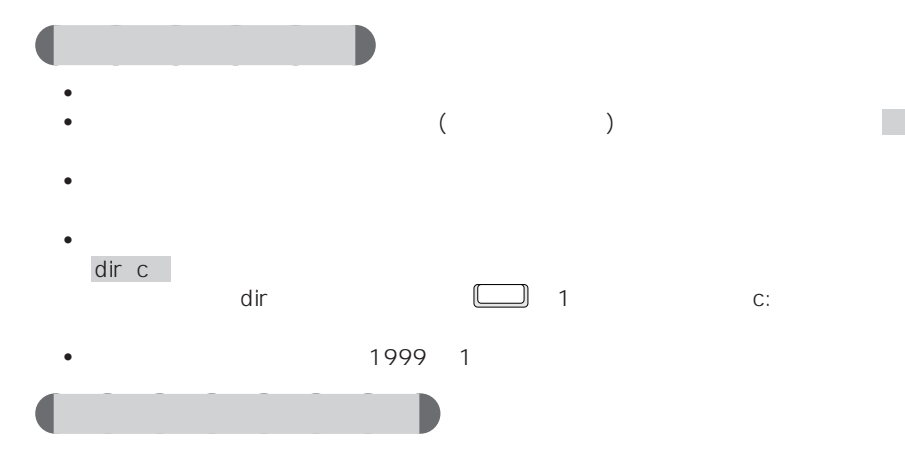

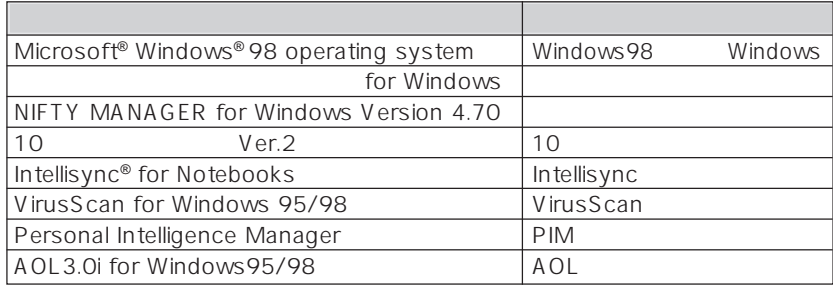

FMV-BIBLO MCIX23

aaaaaaa **機種名の表記について**

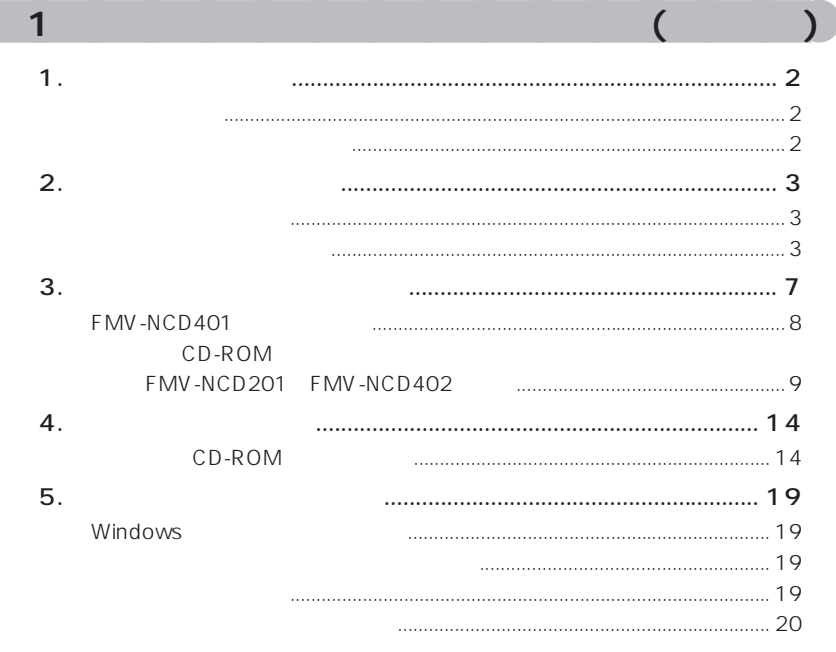

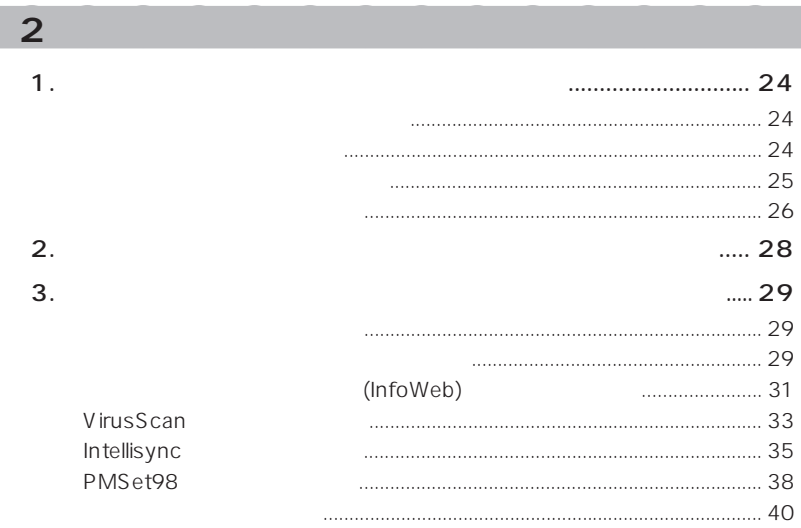

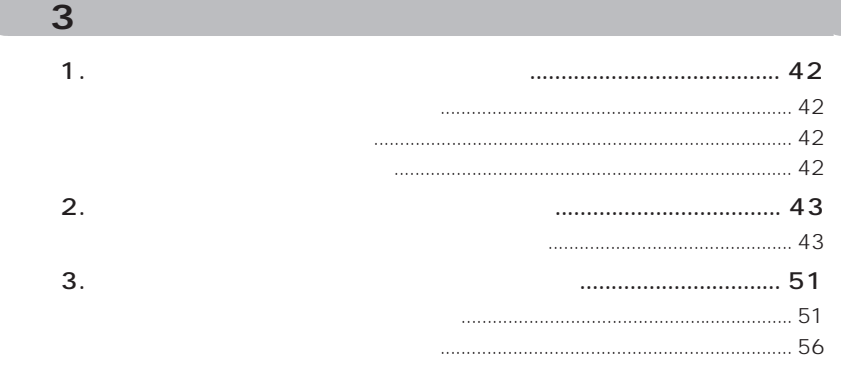

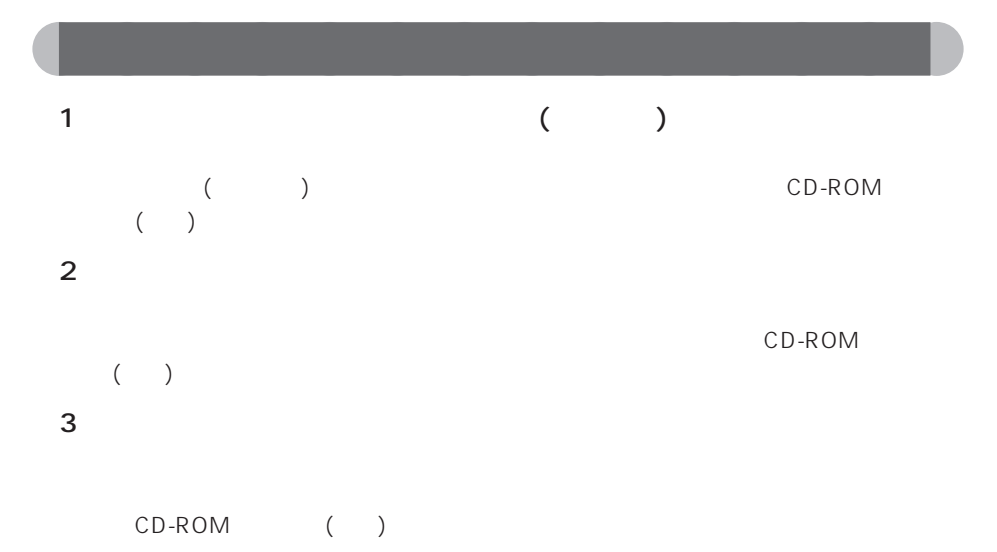

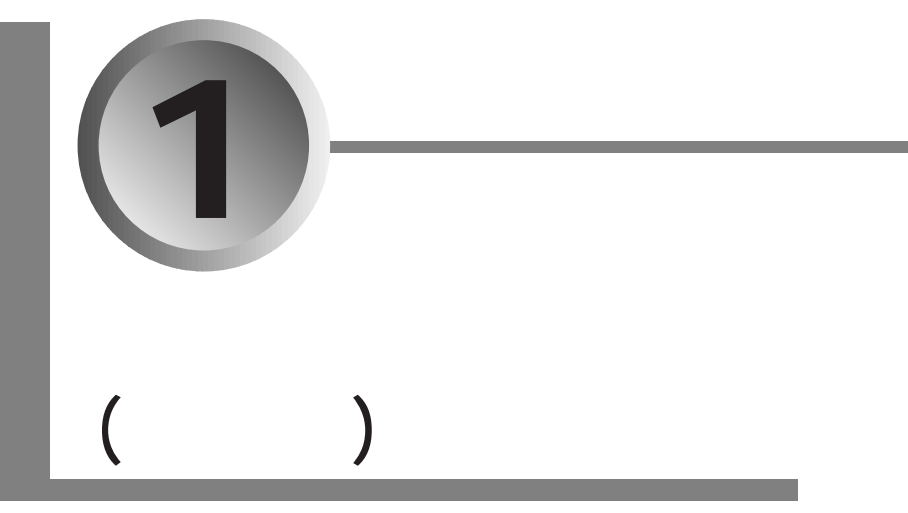

作業を終了すると、パソコンはご購入時の状態になり、2 章、3 章の

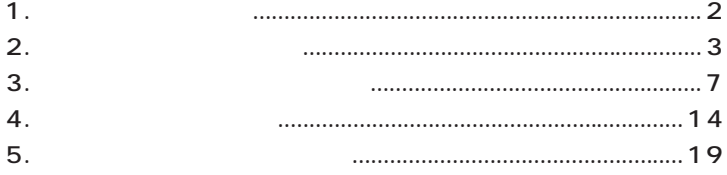

**1** ь aaaaaaaaaaaaaa **リカバリとは**  $(C \t)$ Windows  $\frac{2}{\sqrt{2}}$  $(* \triangleright P.23)$  3 (\* $\triangleright P.41$ )

•  $\bullet$ • D

aaaaaaaaaaaaaa **リカバリが必要になるのは** • <sub>1</sub> Windows

• C  $\bullet$  C C F F C F F C F F C F F C F F C F F C F C F F C F C F C F C F C F C F C F C F C F C F C F C F C F C F C F C F C

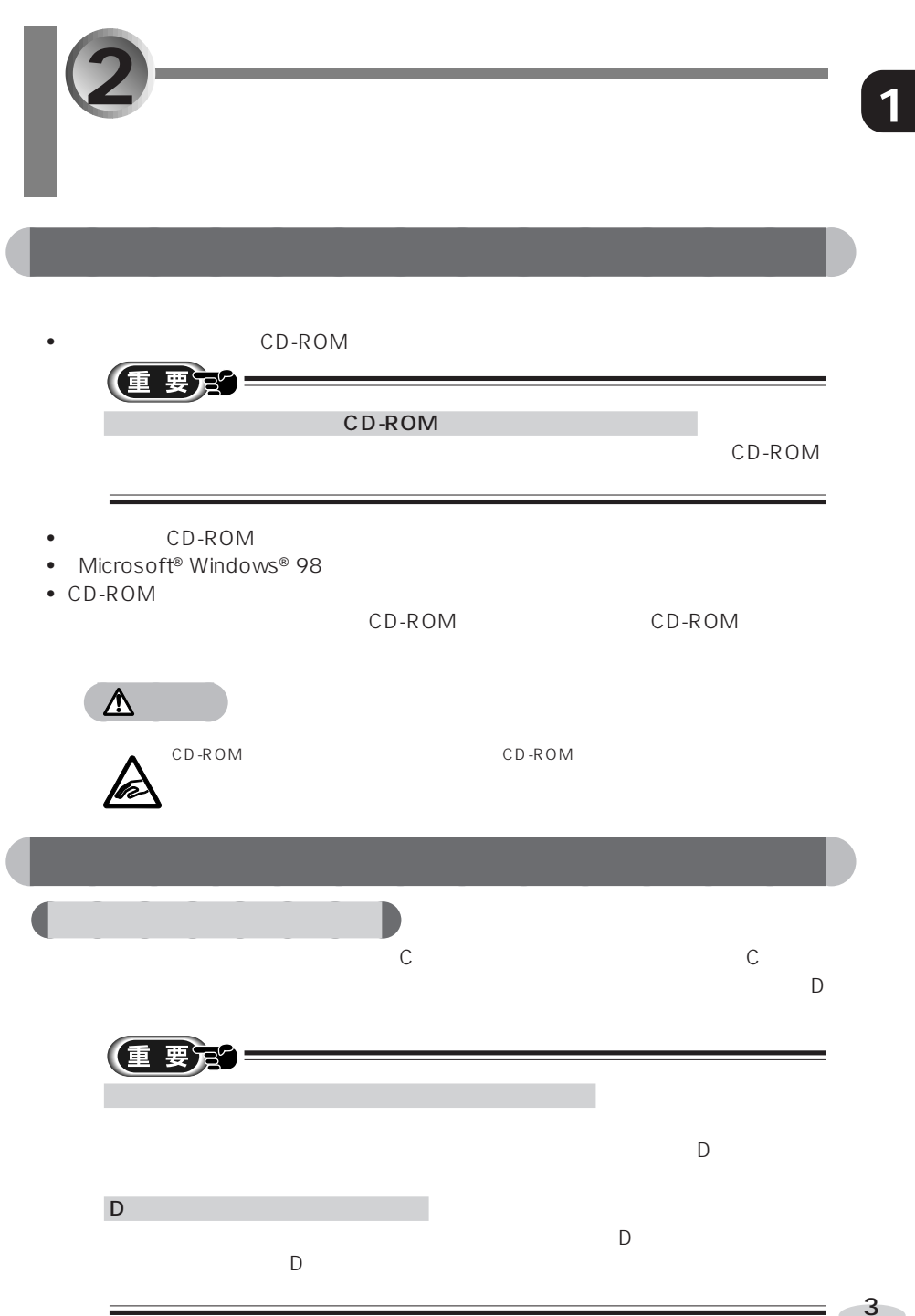

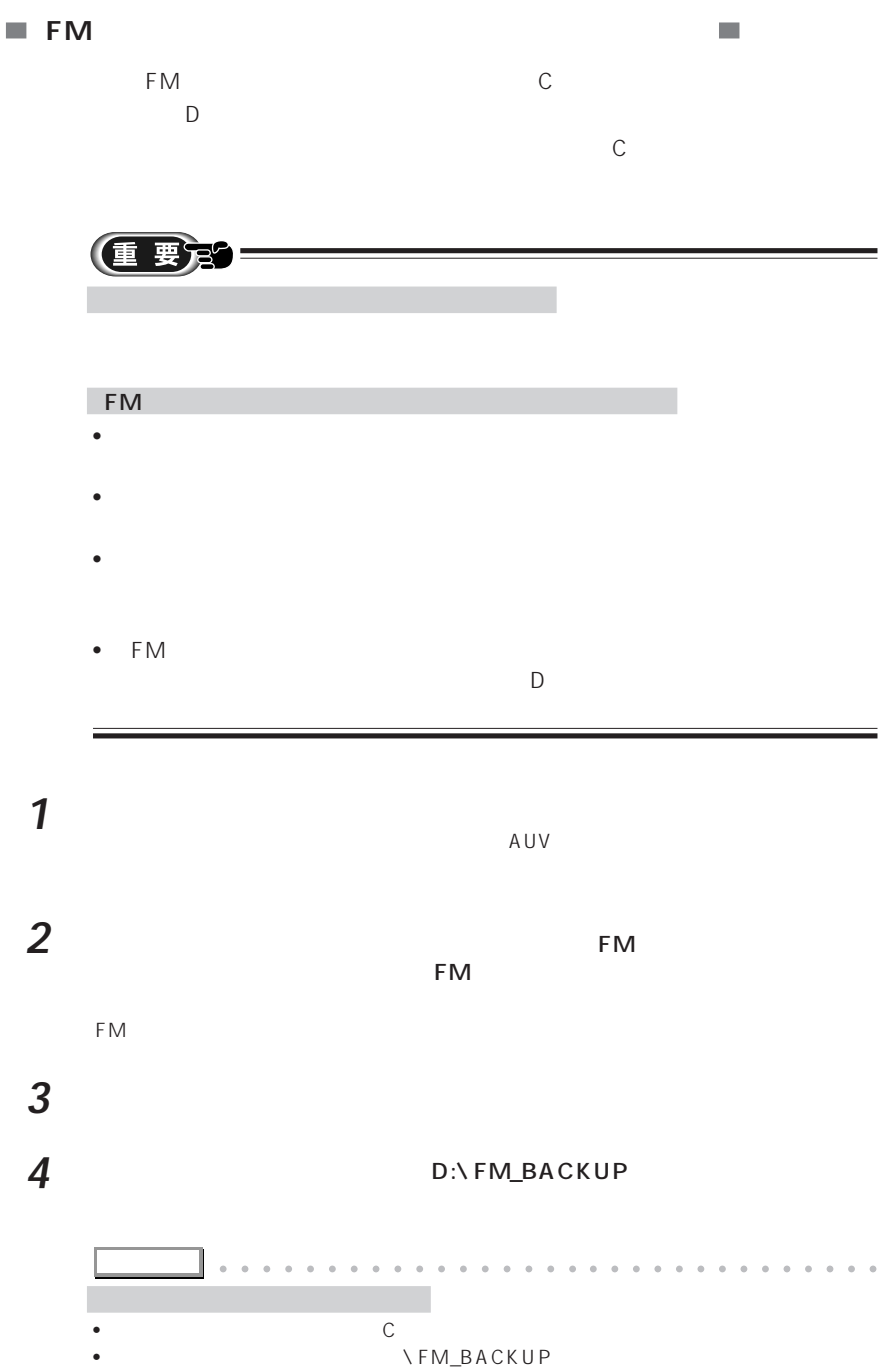

aaaaa aaaaaaaaaaaaaaaaaaaaaaaaaaaaaaaa

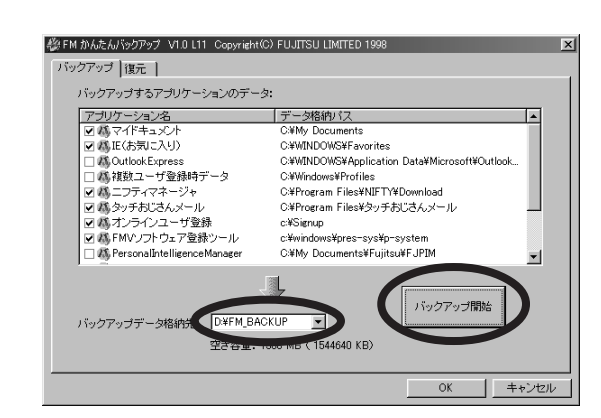

5 Mars 20 Mars 20 Mars 20 Mars 20 Mars 20 Mars 20 Mars 20 Mars 20 Mars 20 Mars 20 Mars 20 Mars 20 Mars 20 Mars 20 Mars 20 Mars 20 Mars 20 Mars 20 Mars 20 Mars 20 Mars 20 Mars 20 Mars 20 Mars 20 Mars 20 Mars 20 Mars 20 Mar

 $F\mathsf{M}$ **アドバイス�** aaaaaaaaaaaaaaaaa aaaaaaaaaaaaaa 「はい」をクリックすると、  $\mathcal{L}_{\mathbf{m}}$  is a strong set of the strong set of the strong set of the strong set of the strong set of the strong set of the strong set of the strong set of the strong set of the strong set of the strong set of the str OK レンジング しょうしょうしょう 「……」はアプリケーション名です。バックアップできるのは「データ」にあるのは「データ」にあるのは「データ」にあるのは「データ」にあるのは「データ」にあるのは「データ」にあるのは「データ」にあるのは「データ」にあるのは「デ aaaaa aaaaaaaaaaaaaaaaaaaaaaaaaaaaaaaa  $\overline{7}$  ОК **8** ок

**9** OK

**6** 「バックアップを続けますか?」というメッセージが表示されたら、「はい」を

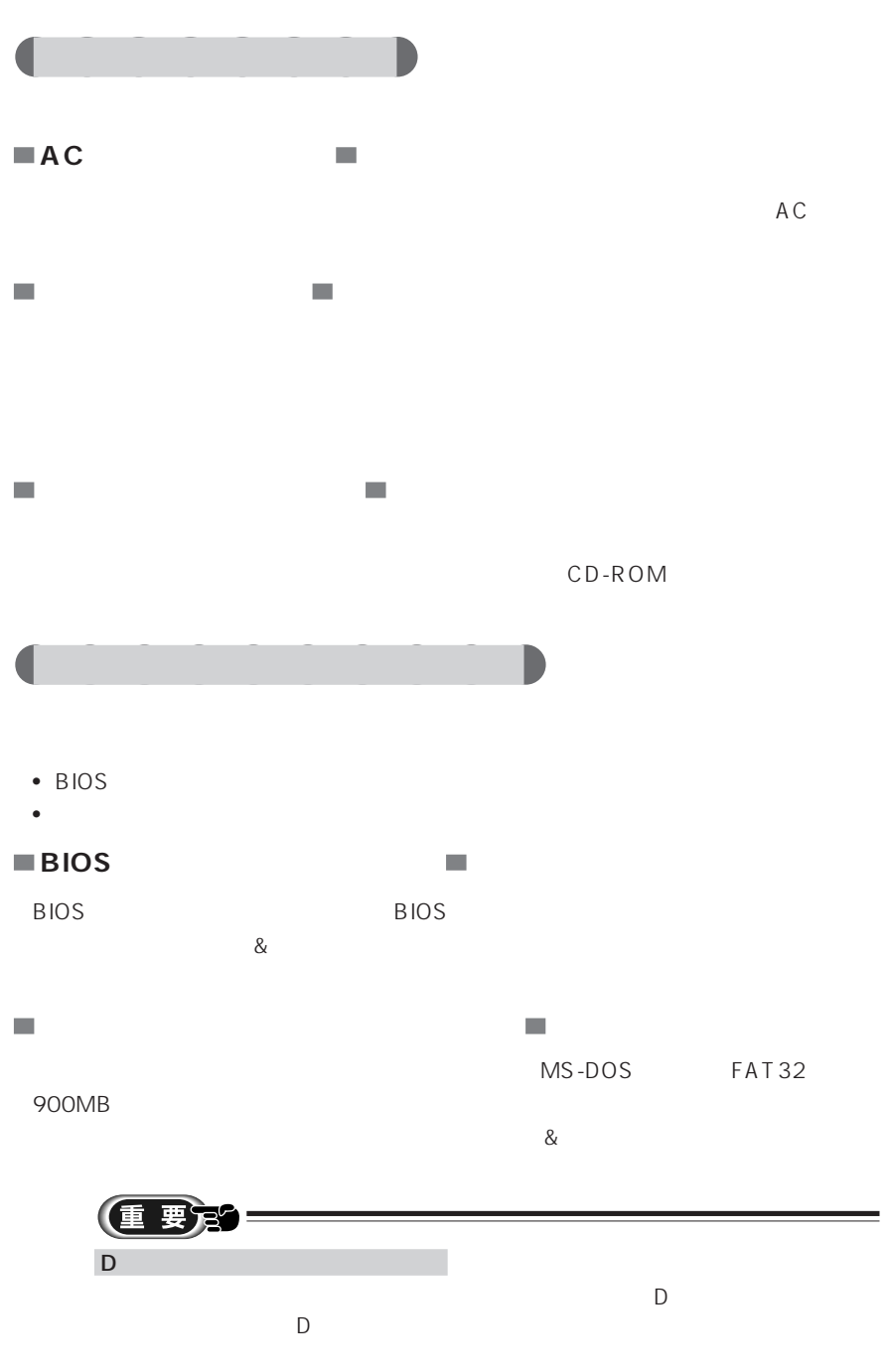

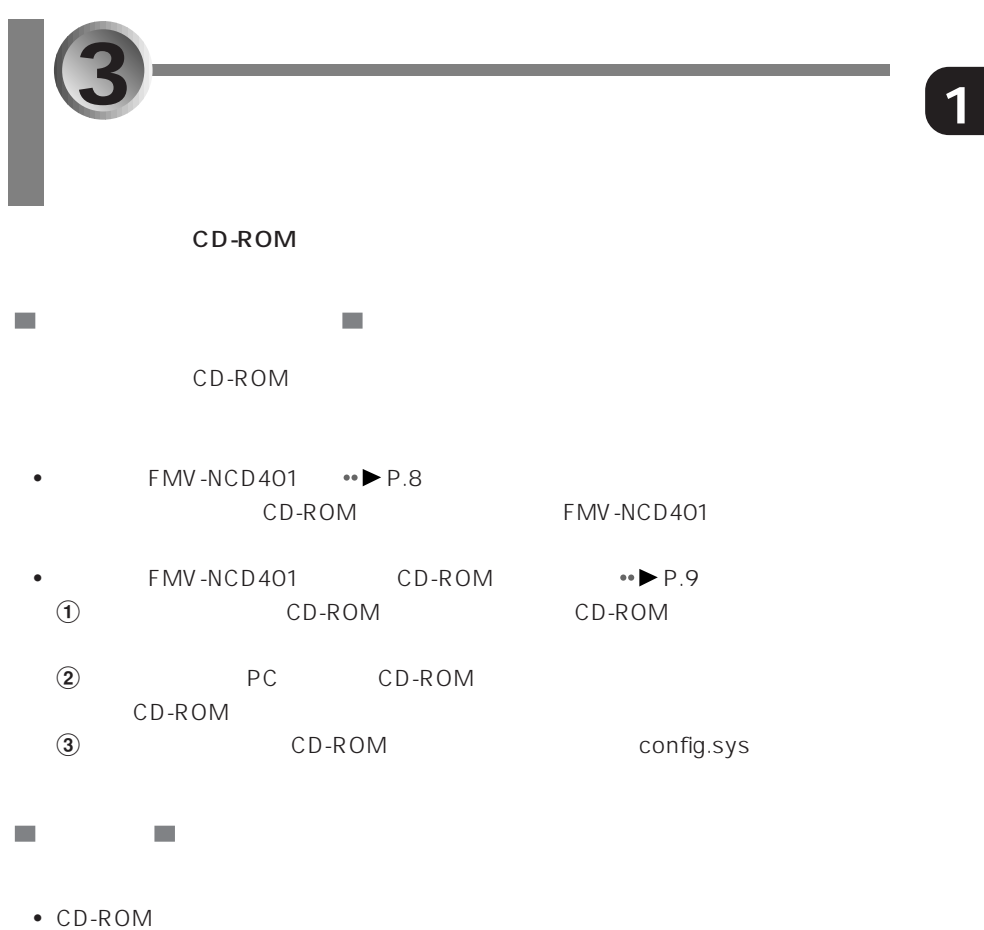

- $\bullet$  CD-ROM  $\bullet$
- $\bullet$  CD-ROM
- Windows MS-DOS FMV-NCD401

 $3 \sim 10^{-10}$ 

CD-ROM

### aaaaaaaaaaaaaa **FMV-NCD401 の設定をする**

CD-ROM FMV-NCD401 以下では、「リカバリCD-ROM起動ディスク」の内容を書き換えます。必ず作業用の CD-ROM **1** コンピューター コンピューター コンピューター こうしゃくいん こうしゃくいん こうしゃくいん こうしゃくいん こうしゃくいん こうしゃくいん こうしゃくいん こうしゃくいん こうしゃくん こうしゃくん こうしゃくん MAIN ON CD-ROM

Windows98

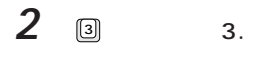

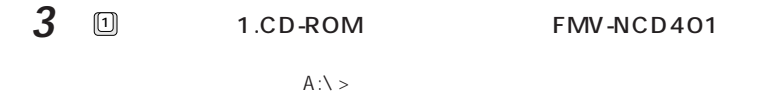

**4** CD-ROM<br>MAIN OFF MAIN

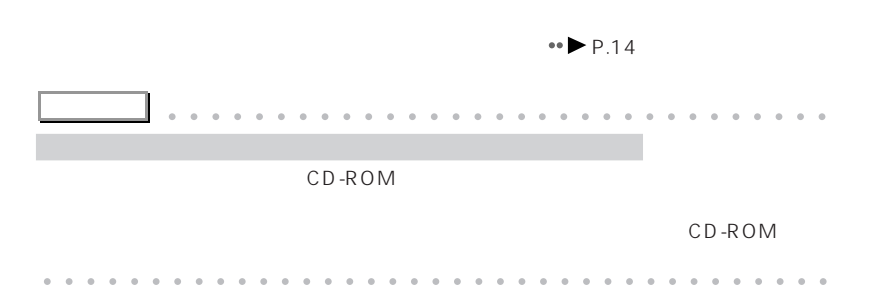

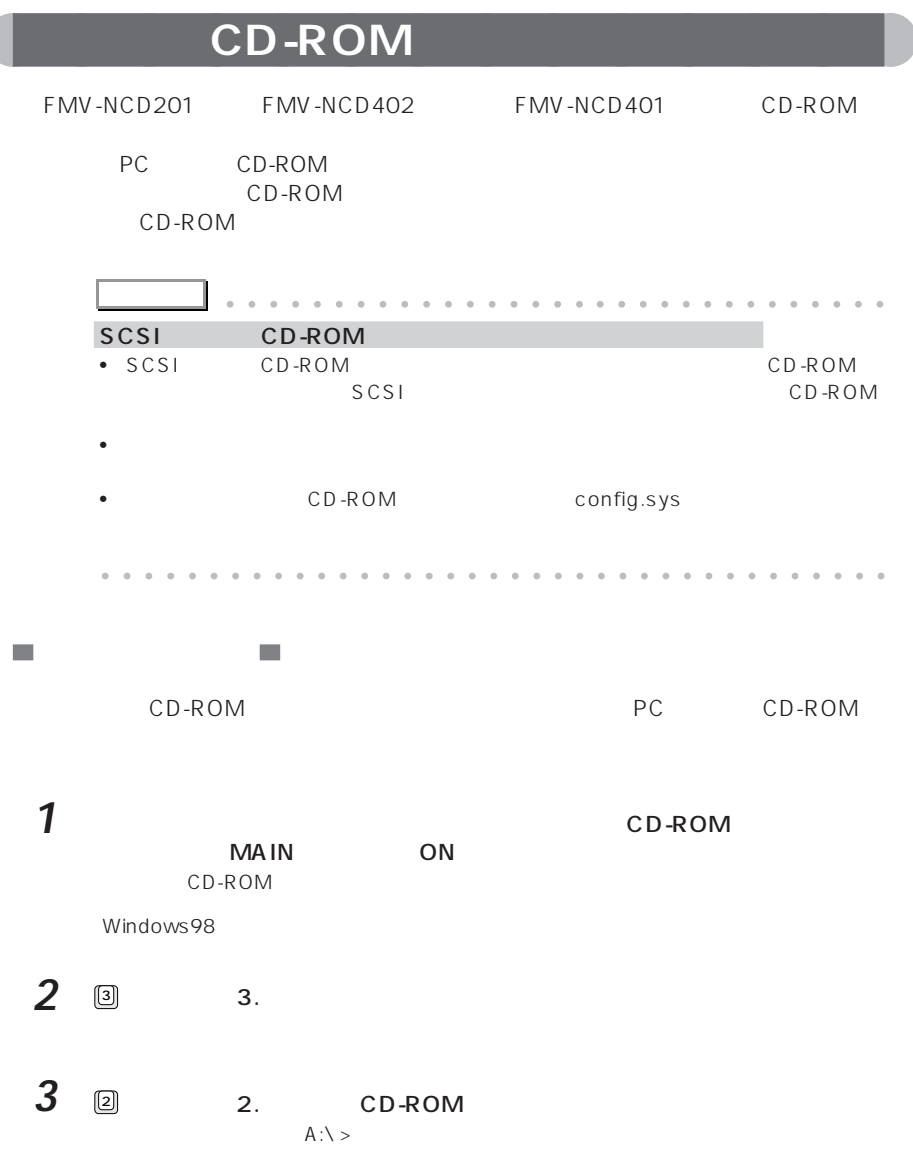

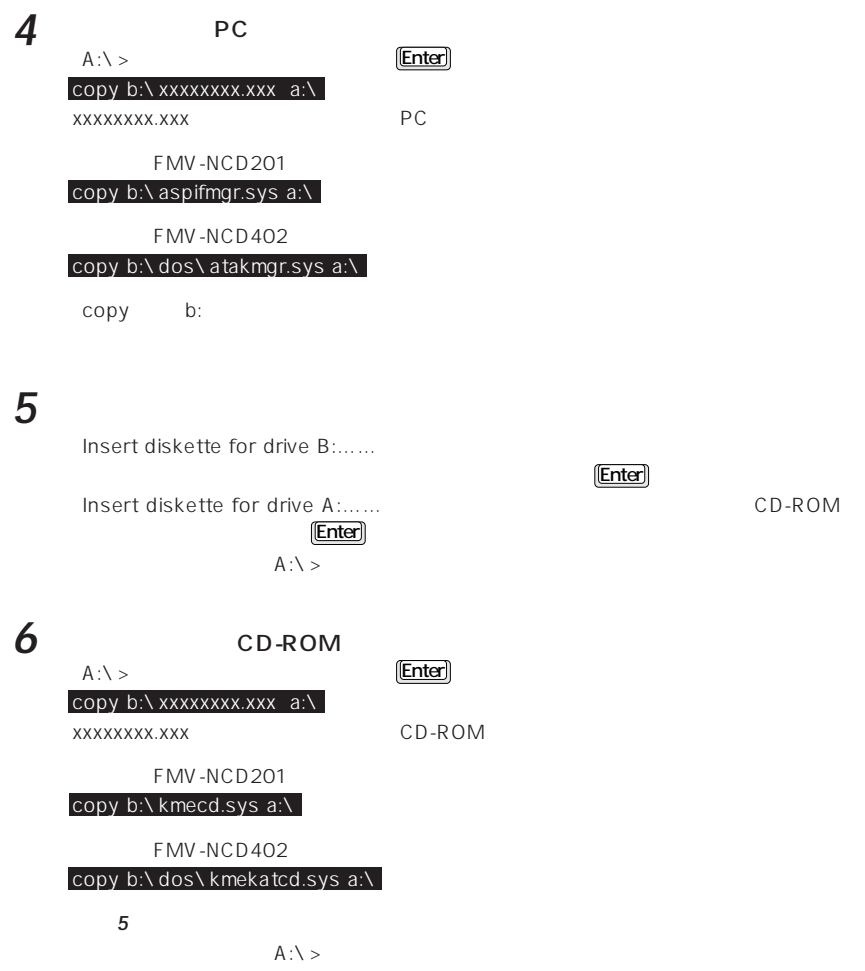

■ config.sys

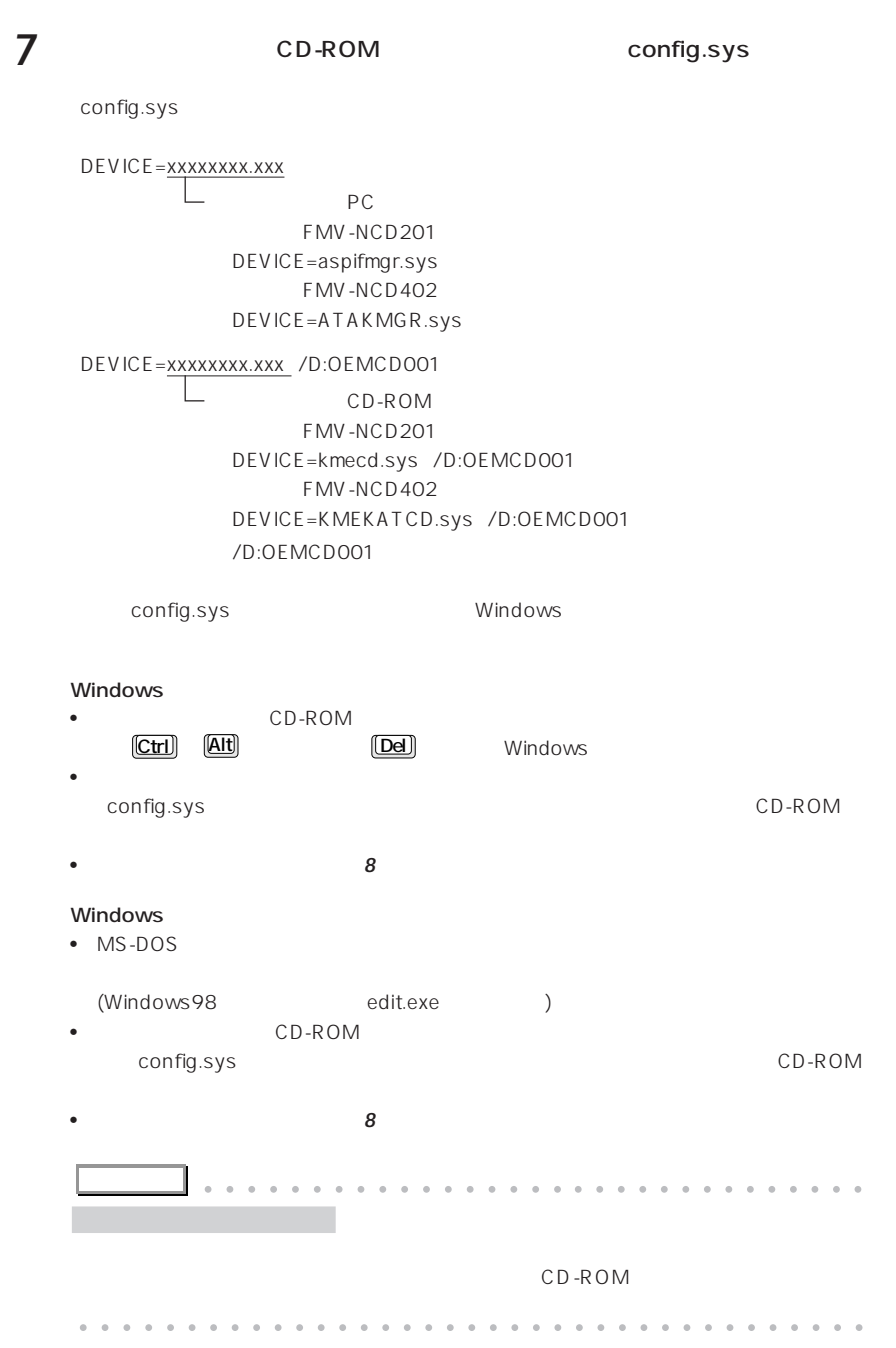

 $\mathbf{r}$ 

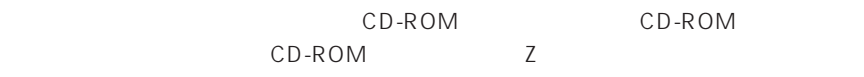

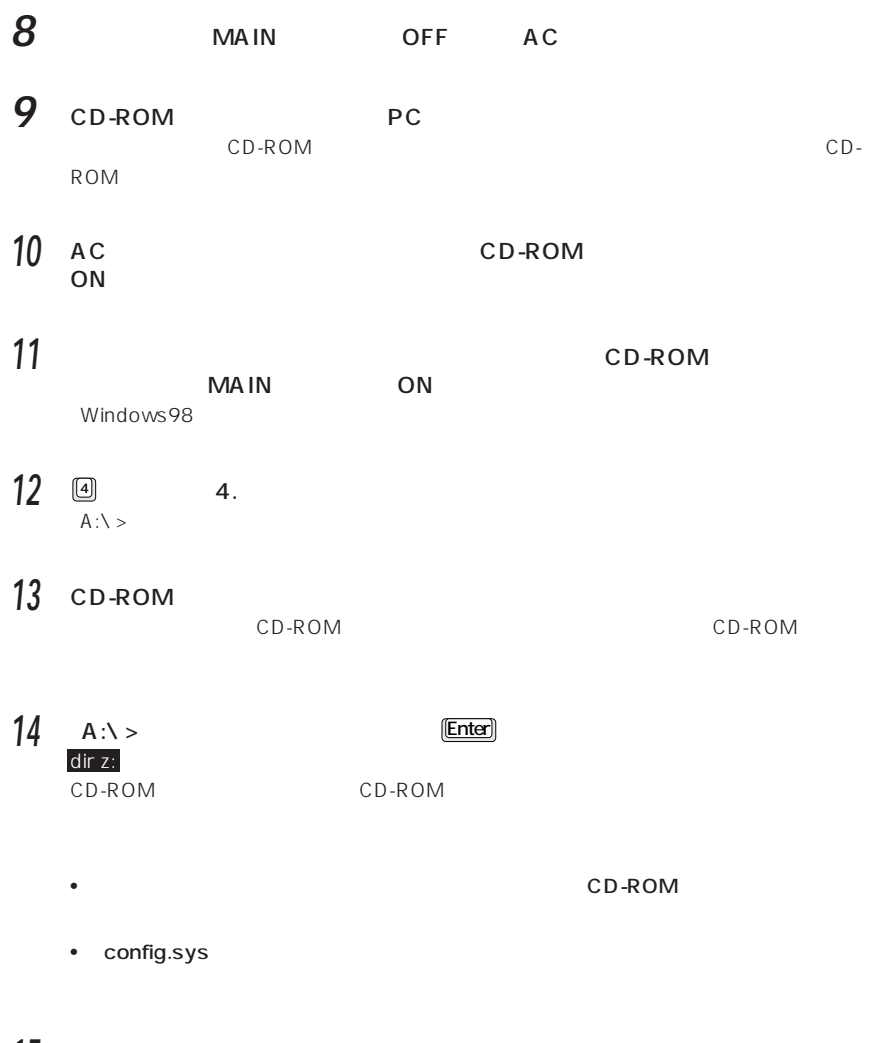

 $\mathcal{L}_{\mathcal{A}}$ 

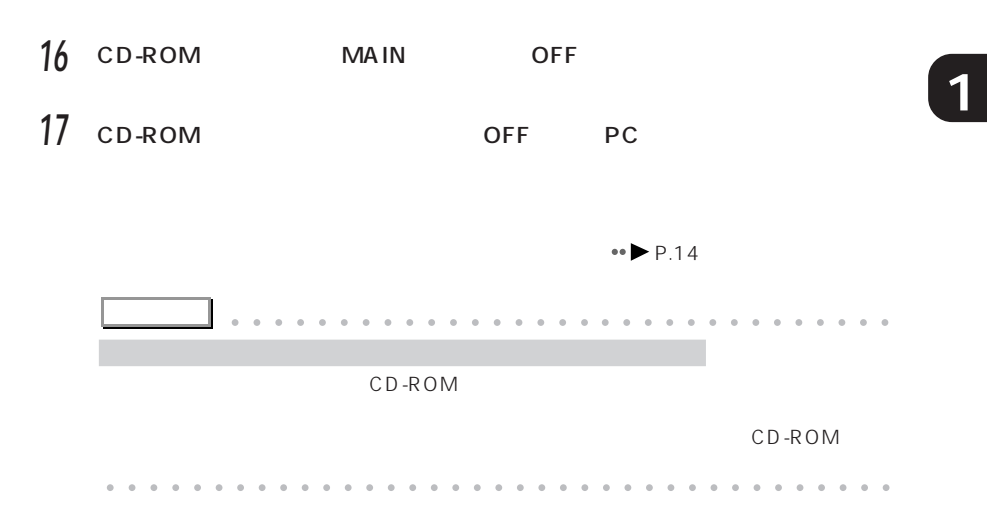

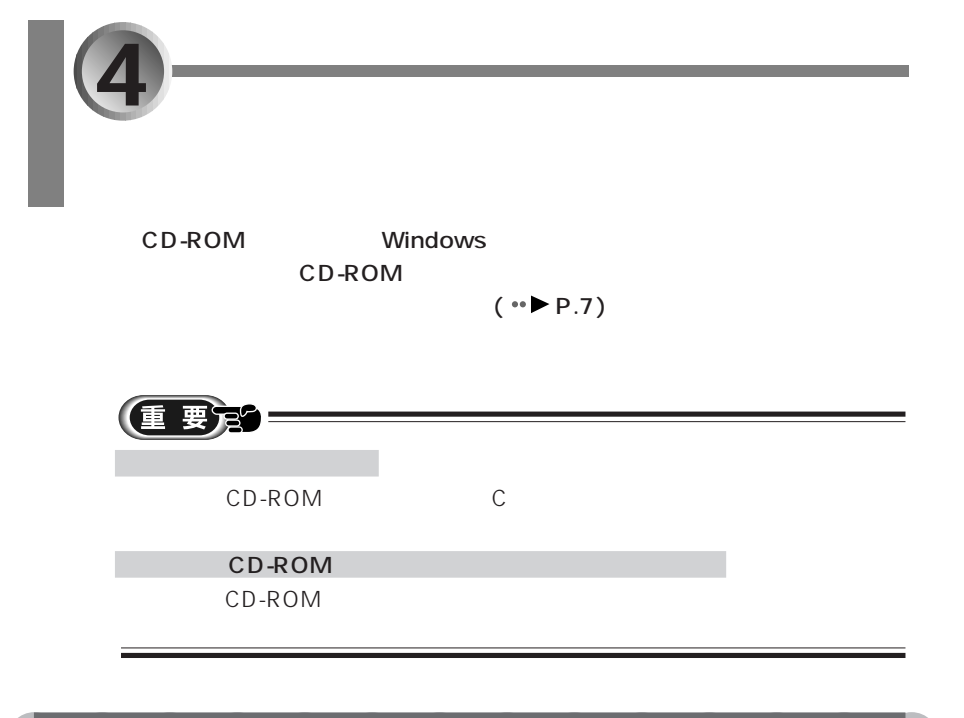

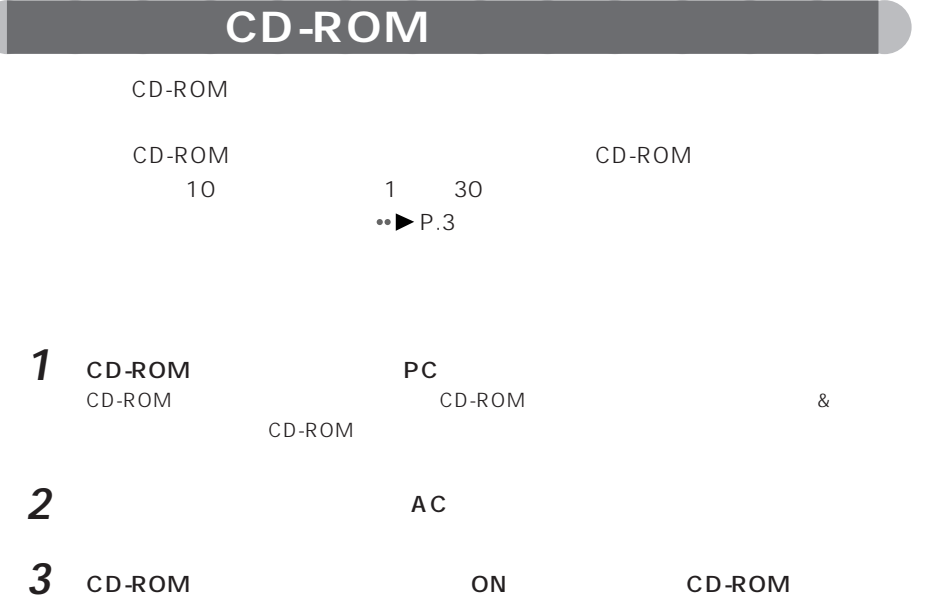

**4** 2D-ROM MAIN ON Windows98 5 Windows98 **リオバリック 国** CD-ROM CD-ROM 6 PgUp PgDn + B **7** 同画 (重 要冠 -------------------------------------------------------------------------------- Page Up Page Down --------------------------------------------------------------------------------

--------------------------------------------------------------------------------  $[$   $]$   $[$   $]$   $[$   $]$   $[$   $]$   $[$   $]$   $[$   $]$   $[$   $]$   $[$   $]$   $[$   $]$   $[$   $]$   $[$   $]$   $[$   $]$   $[$   $]$   $[$   $]$   $[$   $]$   $[$   $]$   $[$   $]$   $[$   $]$   $[$   $]$   $[$   $]$   $[$   $]$   $[$   $]$   $[$   $]$   $[$   $]$   $[$   $]$   $[$   $]$   $[$   $]$   $[$ 

15

**1**

 $4 \overline{\phantom{a}}$ 

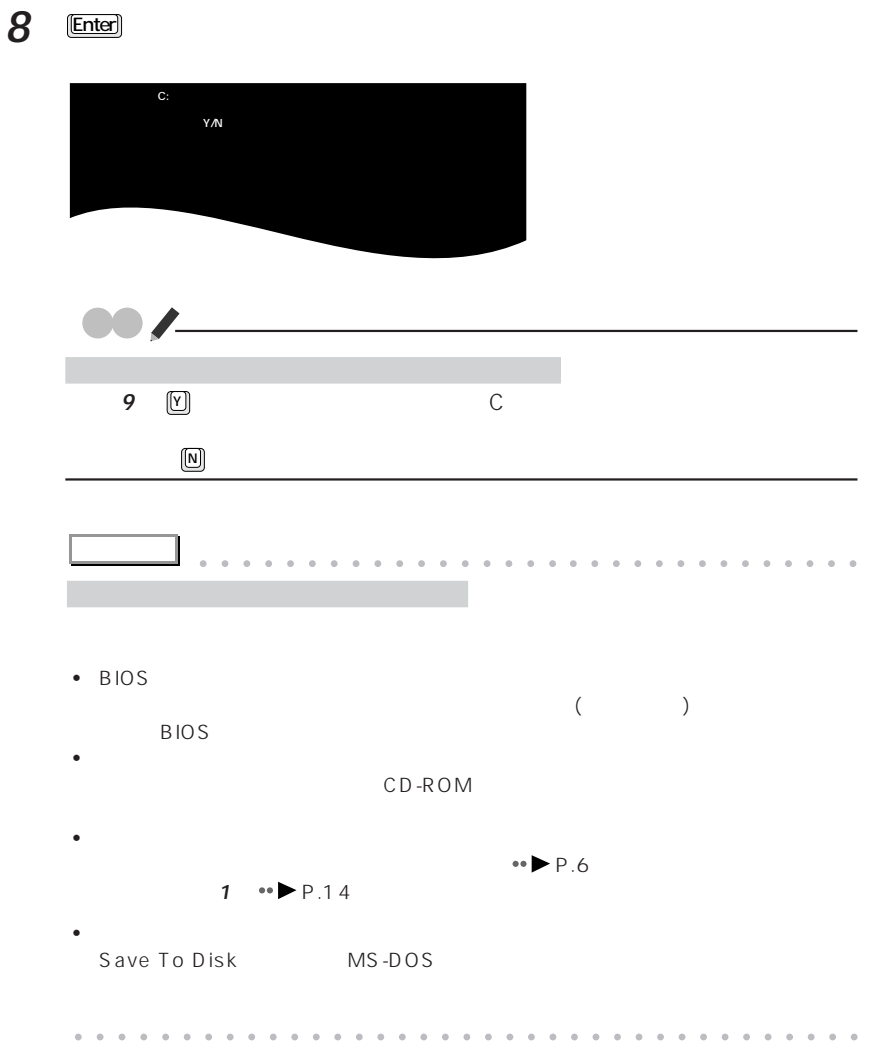

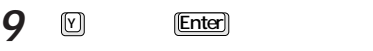

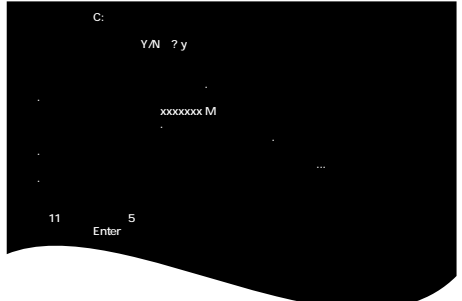

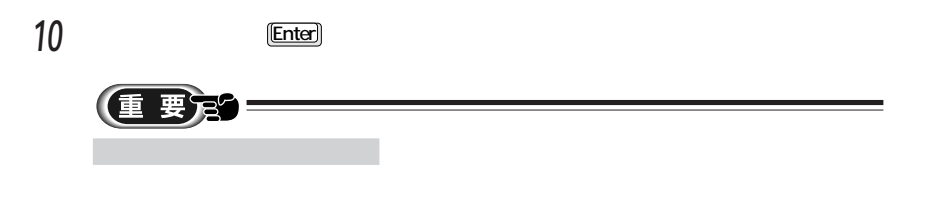

CD-ROM

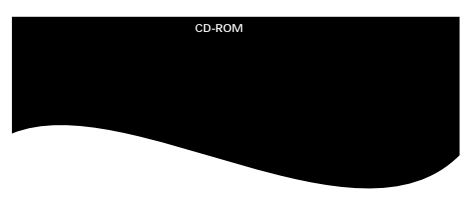

$$
11 \quad \text{W}
$$

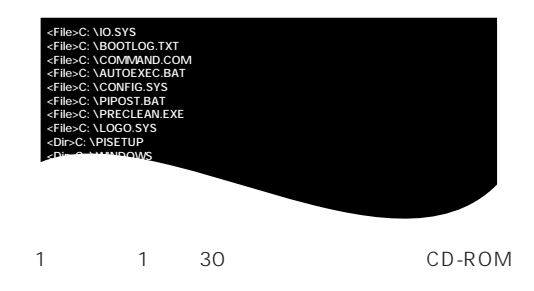

 $4 \overline{\phantom{a}}$ 

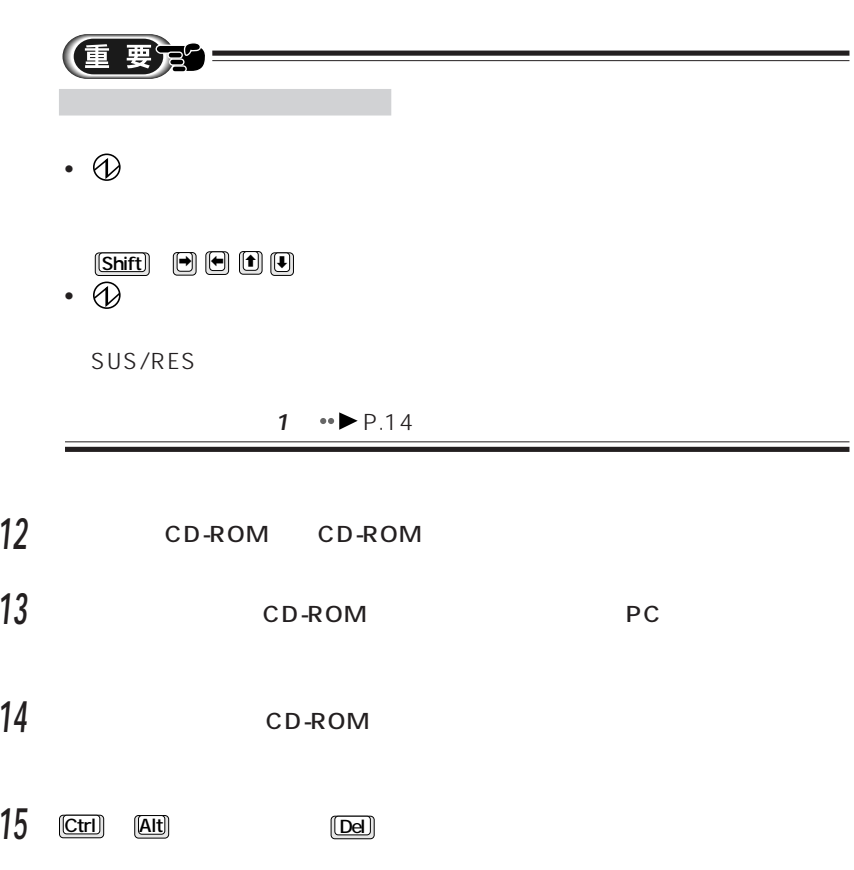

パソコンを再起動すると、ご購入後初めて電源を入れたときと同じようにWindows

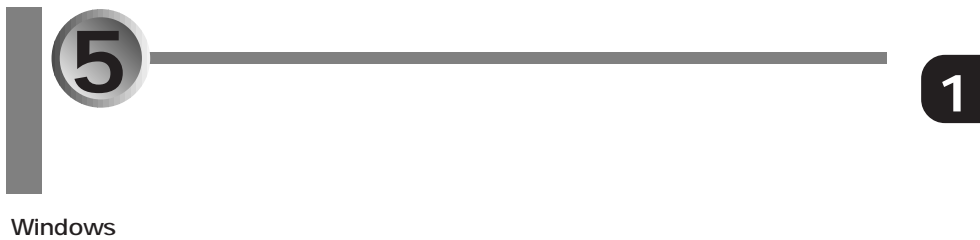

### **Windows**

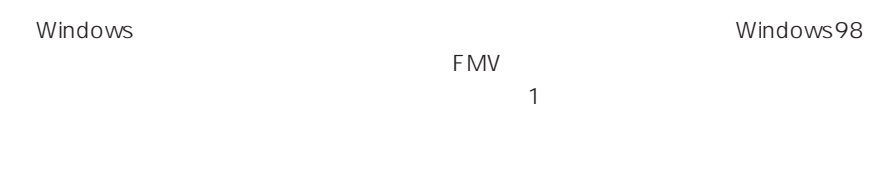

aaaaaaaaaaaaaa **タッチパネルとモデムのドライバの更新**

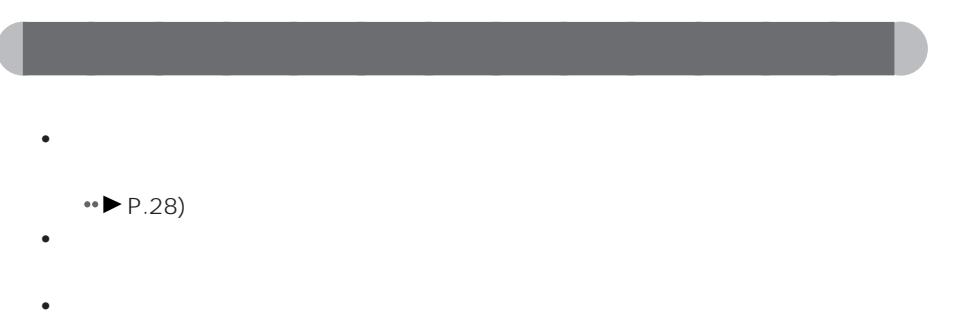

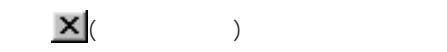

aaaaaaaa **保存したデータがある場合** ■ FM <sub>→</sub> FM + <sub>2</sub> **COL**  $\mathsf{FM}$   $\bullet\blacktriangleright$  P.4 **1** THE TEMPLE TEMPLE TEMPLE TEMPLE TEMPLE TEMPLE TEMPLE TEMPLE TEMPLE TEMPLE TEMPLE TEMPLE TEMPLE TEMPLE TEMPLE TEMPLE TEMPLE TEMPLE TEMPLE TEMPLE TEMPLE TEMPLE TEMPLE TEMPLE TEMPLE TEMPLE TEMPLE TEMPLE TEMPLE TEMPLE TEMP rm マックアップ」ということを含むことです。<br>アメリックスポインタを合わせ、「FM FM  $\sim$ 2  $\overline{\phantom{a}}$ **3**  $\overline{\phantom{a}}$ **4** 元に戻すデータのあるアプリケーション名が になっているか確認し、「復元 総 FM かんたんバックアップ V1.0 L11 Copyright(C) FUJITSU LIMITED 1998  $\overline{\mathbf{x}}$ バックアップ 復元 | パックアップデータ格納先: DWFM\_BACKUP | 復元開始 引 復元するアプリケーションのデータ: アプリケーション名<br>|図 偽マイドキュメント 「データ格納パス」 | バックアップ日時 |▲ C/My Documents 99/01/08 17:11 □ 感IE(お気に入り) C#WINDOWS¥Favorites 99/01/08 17:11 99/01/08 17:11<br>パックアッフ"データなし<br>パックアッフ"データなし ■ 高 Outlook Express C#WINDOWS¥Application Data¥Micros... ■ - <sub>時</sub> outlookExpress<br>■ - 碼 複数ユーザ登録時データ C:WindowsWProfiles ■毎ニフティマネージャ C#Program Files¥NIFTY¥Download 99/01/08 17:11 ■ 橋タッチおじさんメール C半Program Files¥タッチおじさんメール 99/01/08 17:11 ■ 橋オンラインユーザ登録 99/01/08 17:11 c:¥Signup ☑ 高 FMVソフトウェア登録ツール c半windows¥pres-sys¥p-system 99/01/08 17:11 PersonalIntelligenceManager C#My Documents#Fujitsu#FJPIM パックアップテータなし ønsAUV C#Program Files¥Fujitsu¥AUV V1.0 99/01/08 17:11 회

aaaaaaaaaaaaaa **リカバリを行う前の状態に戻す**

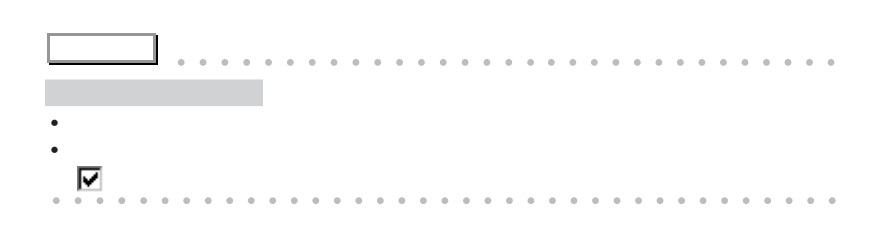

OK

キャンセル

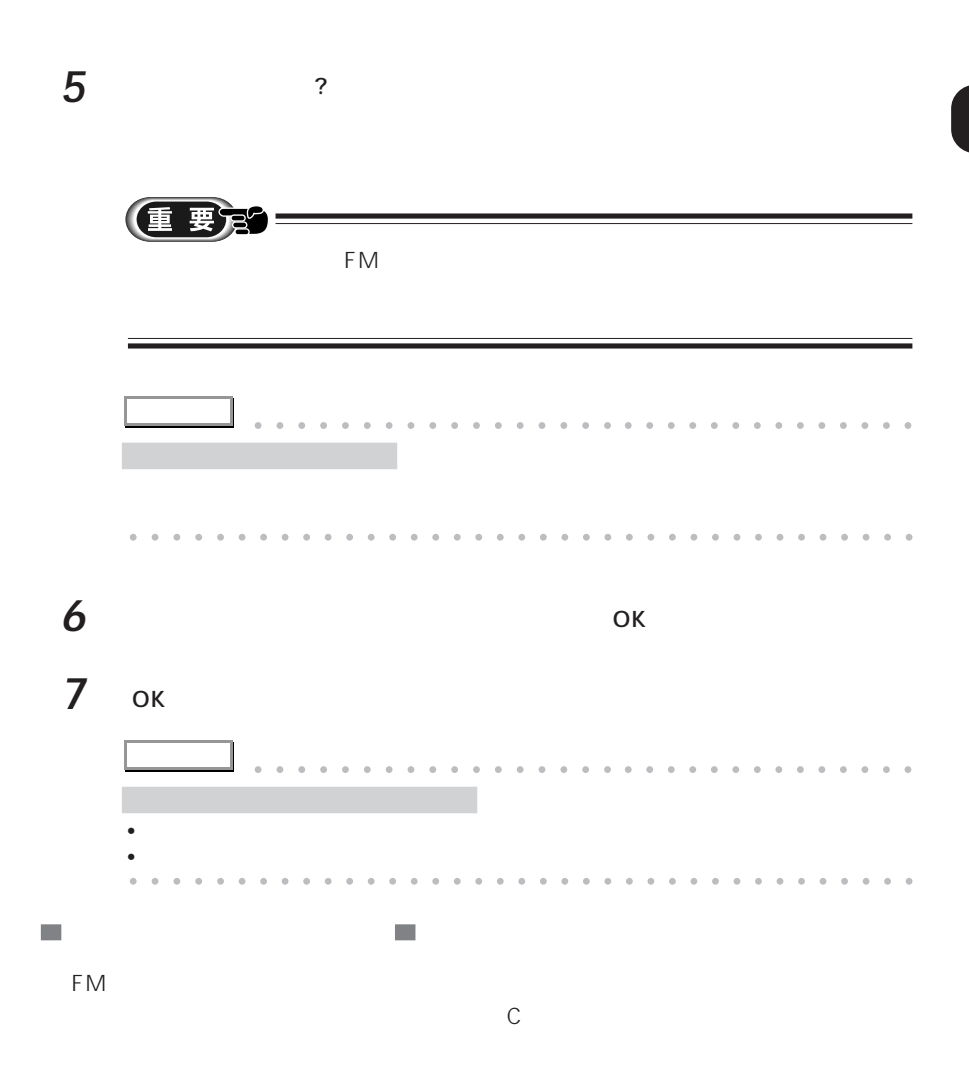

**1**

aaaaaa **使用状態を元に戻す**  $\overline{\mathcal{L}}$  $\overline{\phantom{a}}$ InfoWeb  $\lambda$  $\mathcal{L}_{\mathcal{A}}$ **PC**  $\overline{P}$ 

 $\frac{3}{3}$ 

 $\mathcal{L}_{\mathcal{A}}$  $\mathcal{L}_{\mathcal{A}}$ 

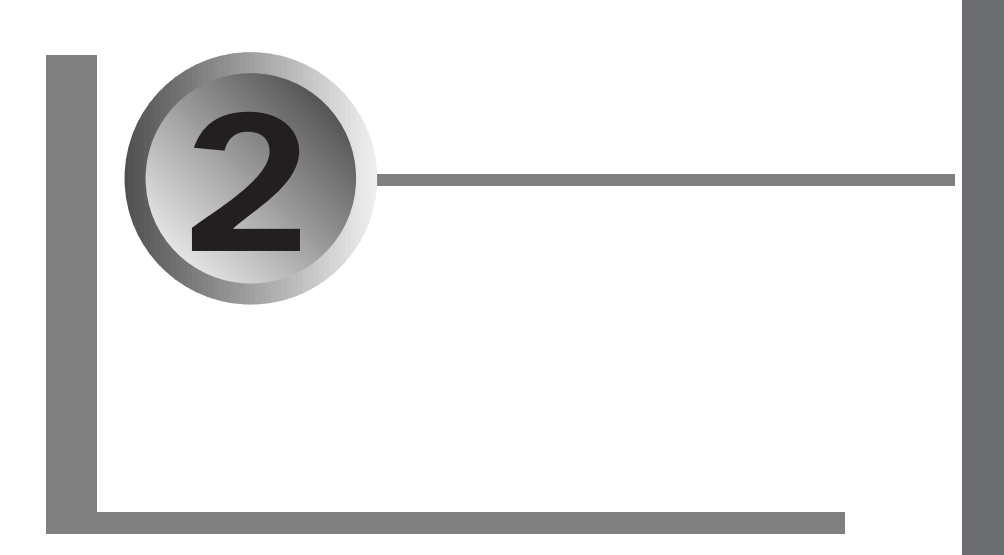

 $(*\blacktriangleright P.14)$ 

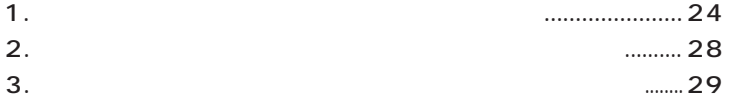

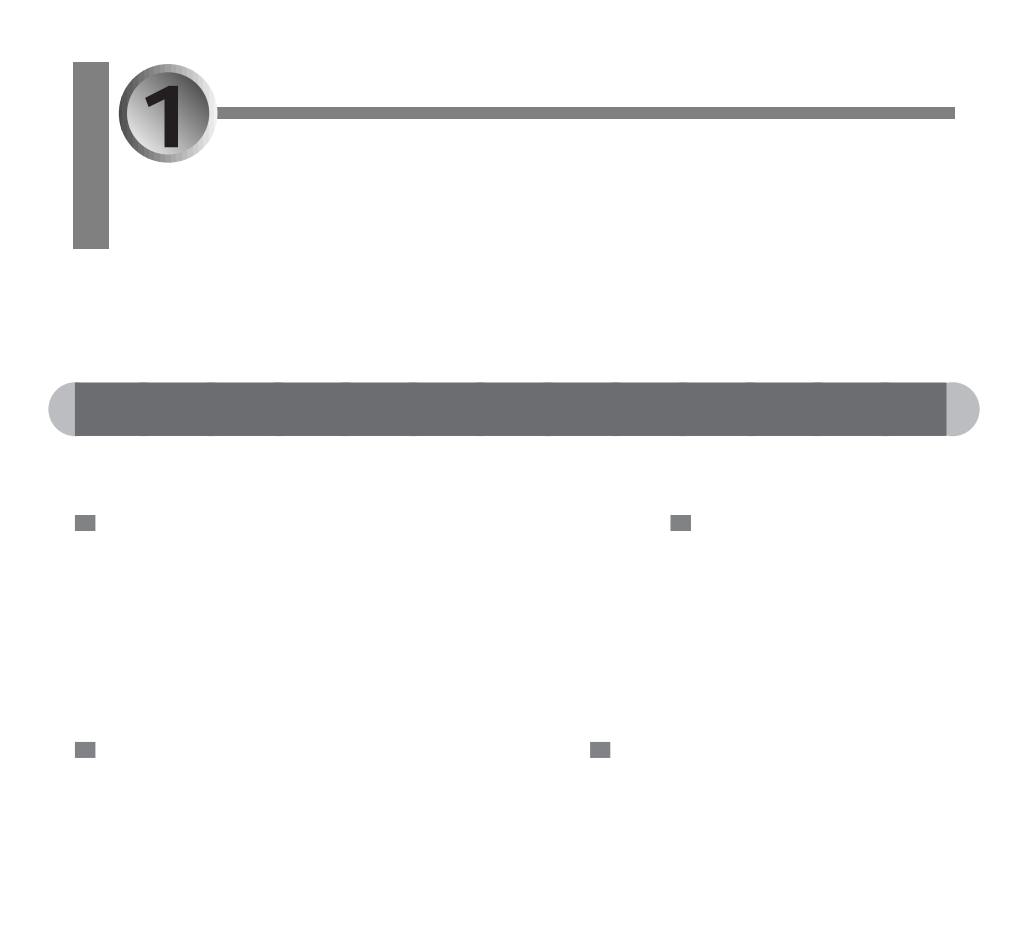

- $CD($  )
- CD-ROM ( )
	- CD-ROM CD-ROM

aaaaaaaaaaaaaa **再インストールに使うもの**

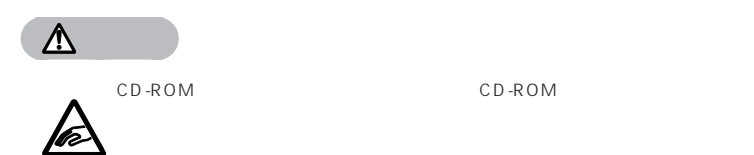

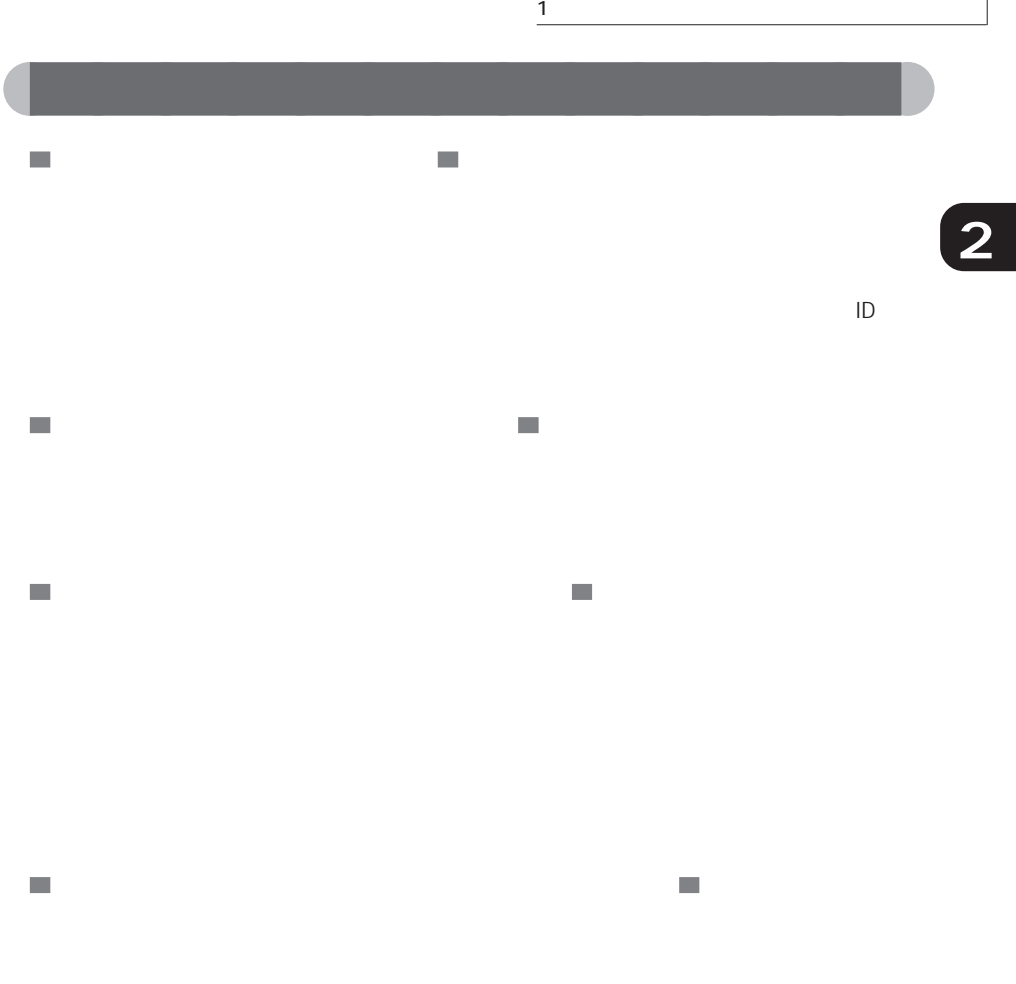

### VirusScan

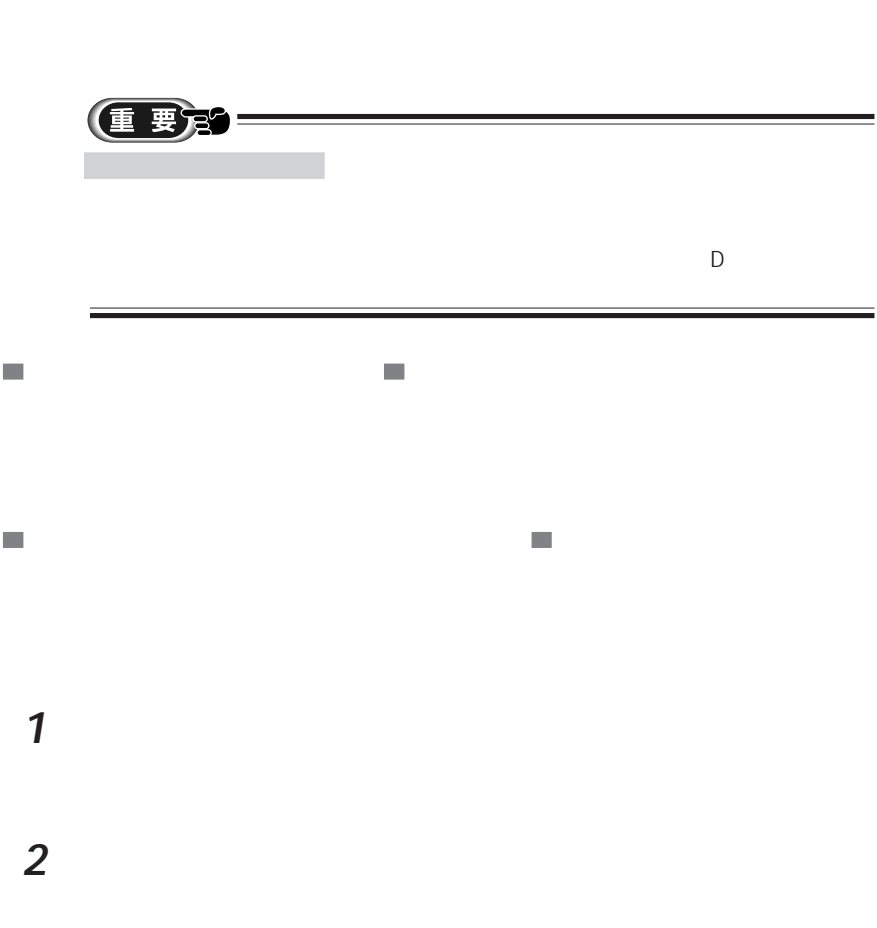

aaaaaaaaaaaaaa **アプリケーションの削除方法**

**2 3** 削除するアプリケーションを一覧の中からクリックします。 **アドバイス** aaaaaaaaaaaaaaaaa aaaaaaaaaaaaaa aaaaa aaaaaaaaaaaaaaaaaaaaaaaaaaaaaaaa

1  $\blacksquare$ 

**4** 「追加と削除」をクリックします。

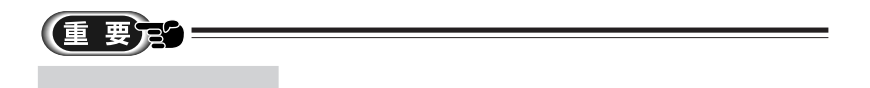

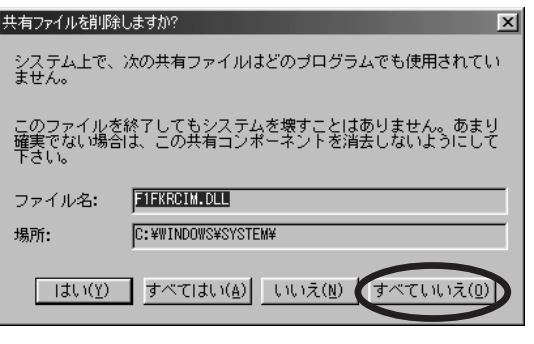

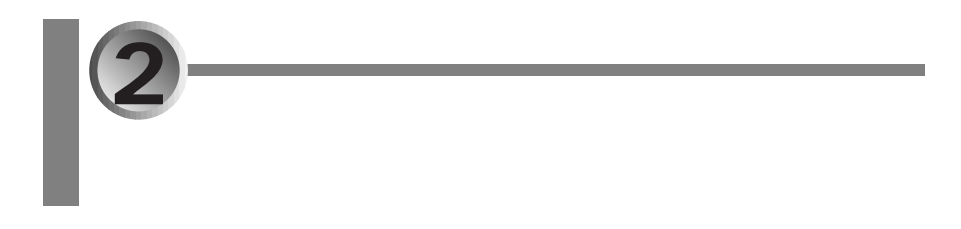

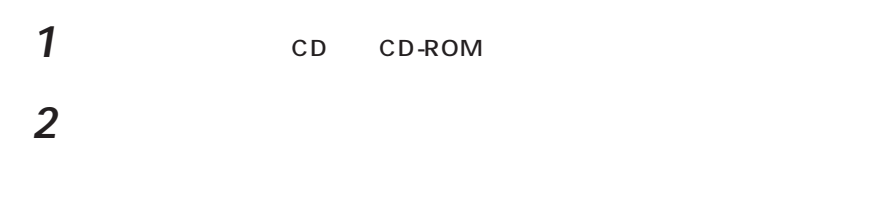

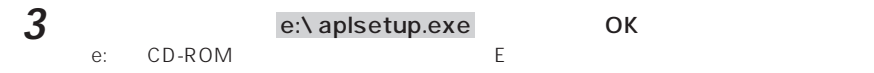

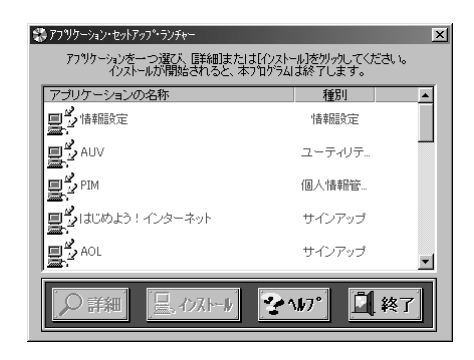

**4** 「アプリケーションの名称」欄から、再インストールするアプリケーションの名

**5**  $\overline{\phantom{a}}$ 

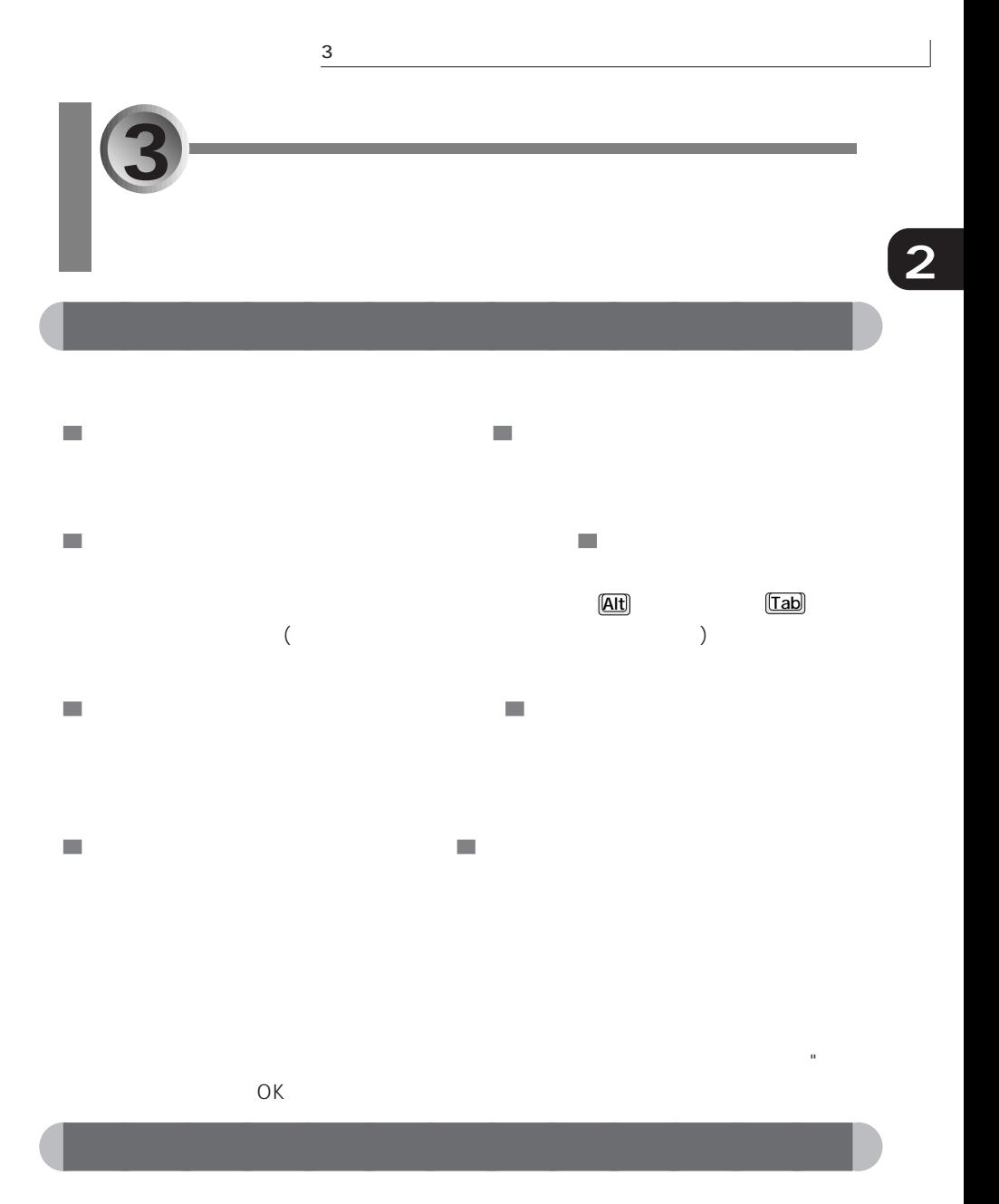

 $\rightarrow$  P.28

 $\overline{O(K)}$ 

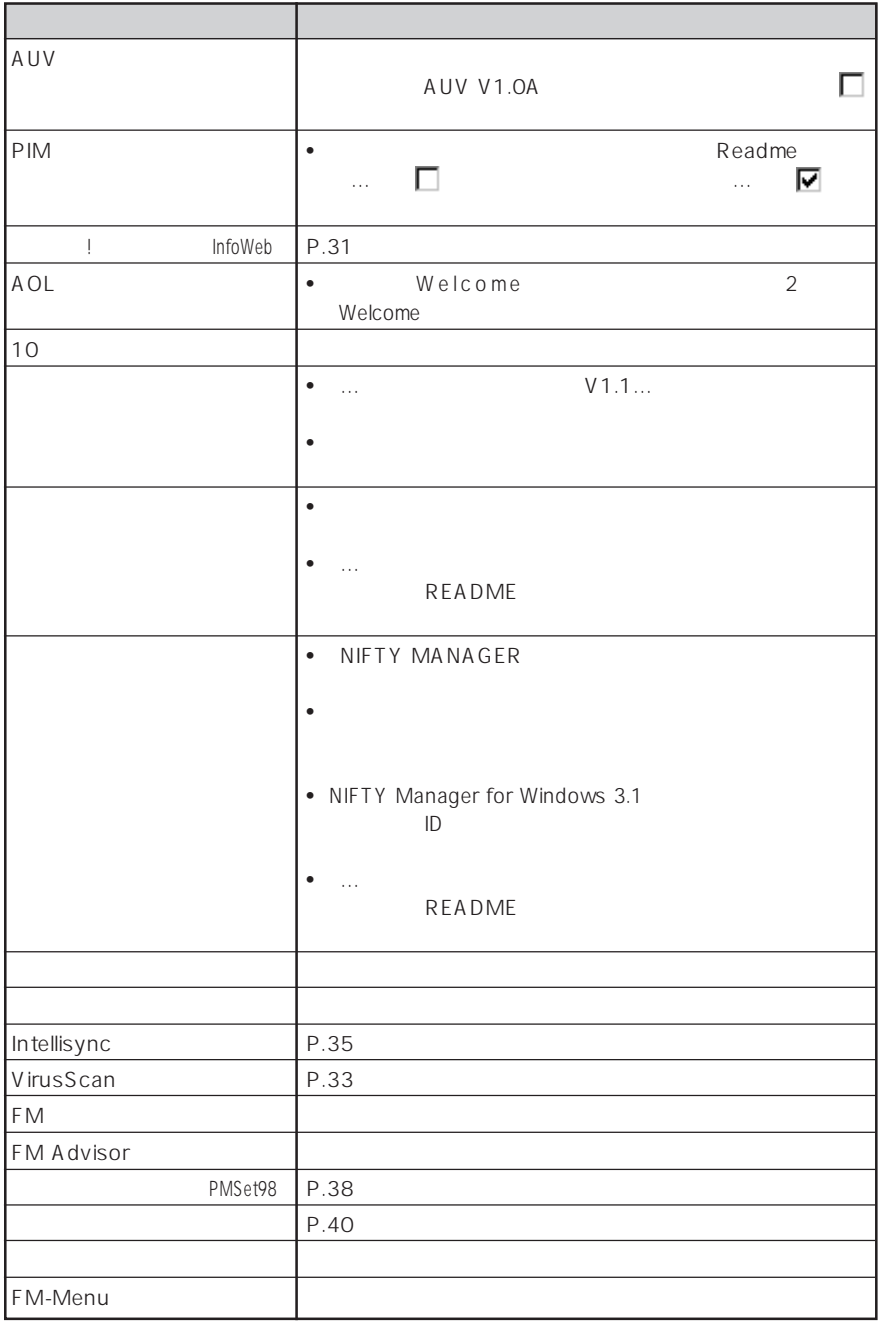

### $(n$ foWeb)

 $3$ 

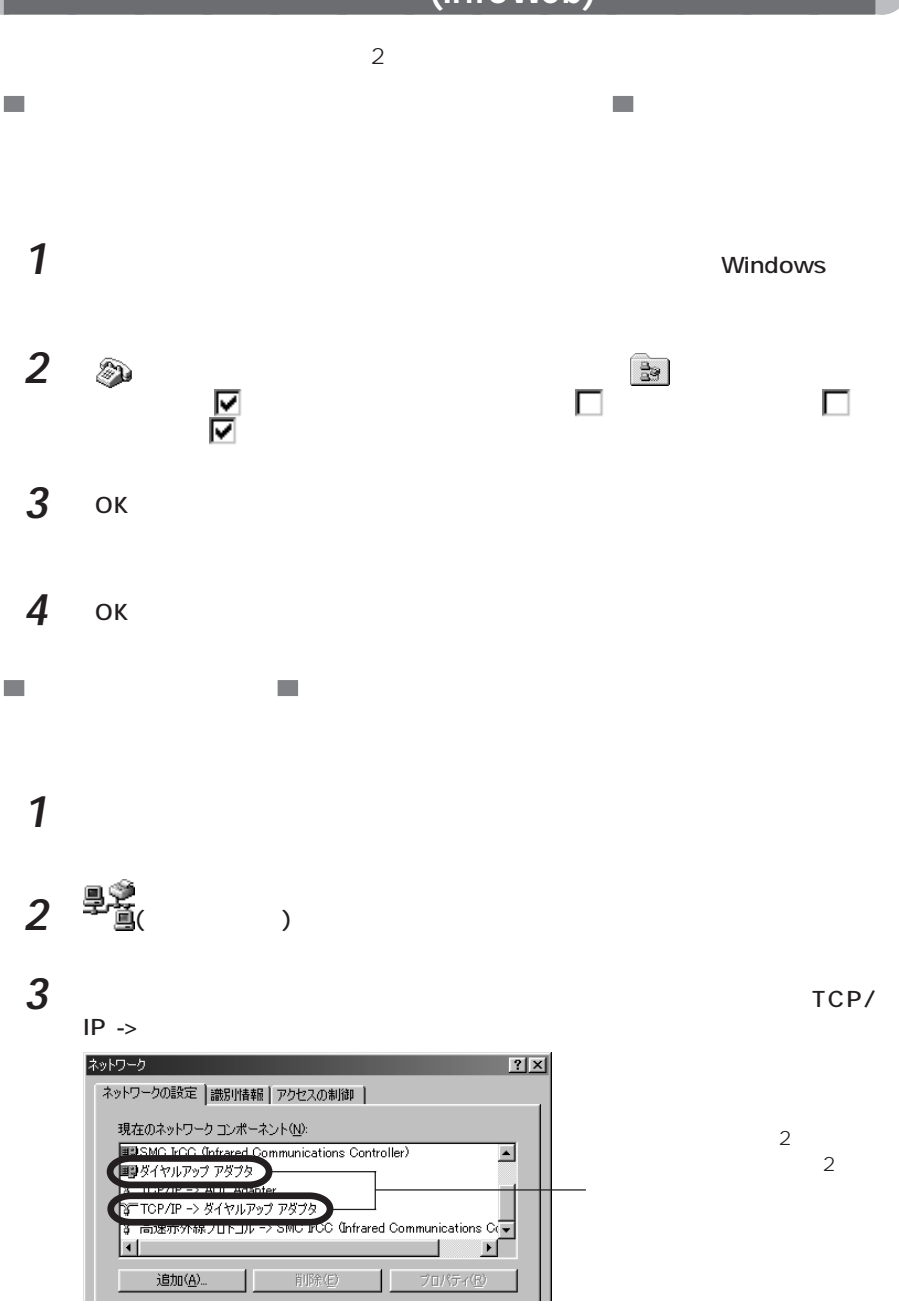

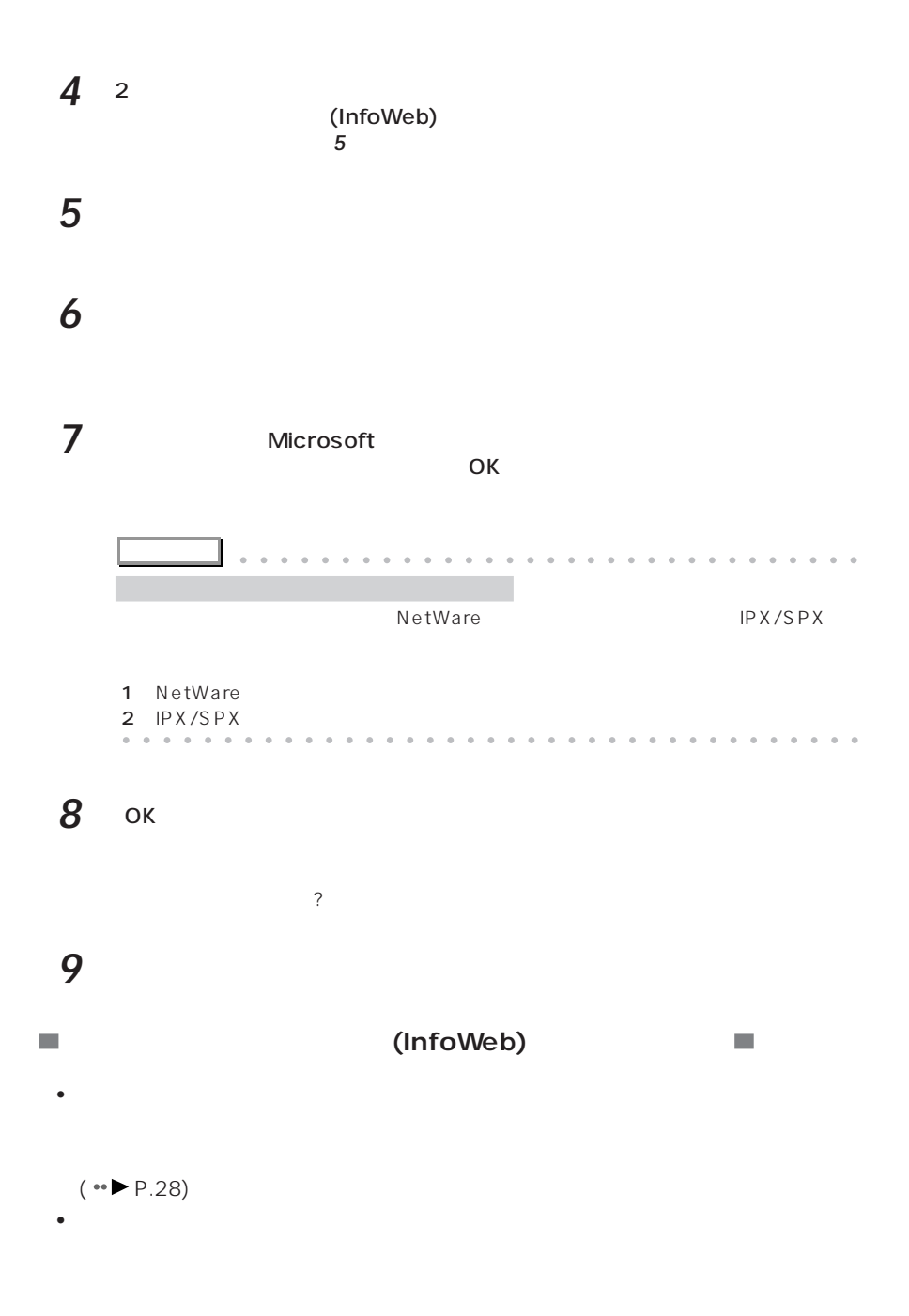

### **VirusScan**

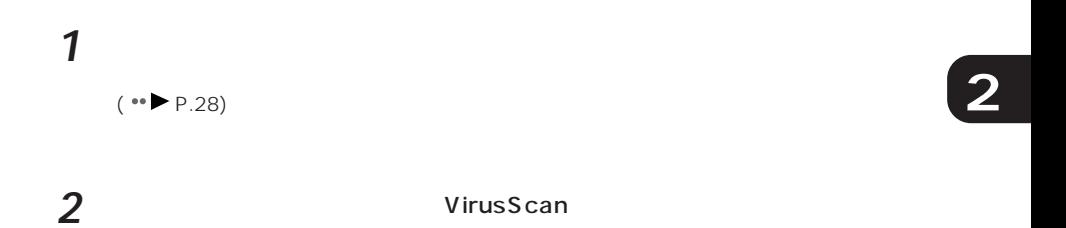

 $3$ 

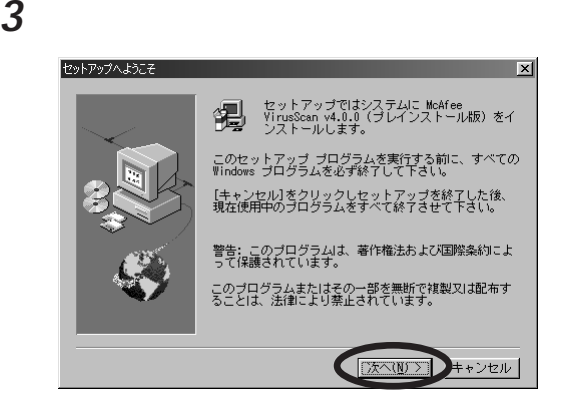

Network Associates

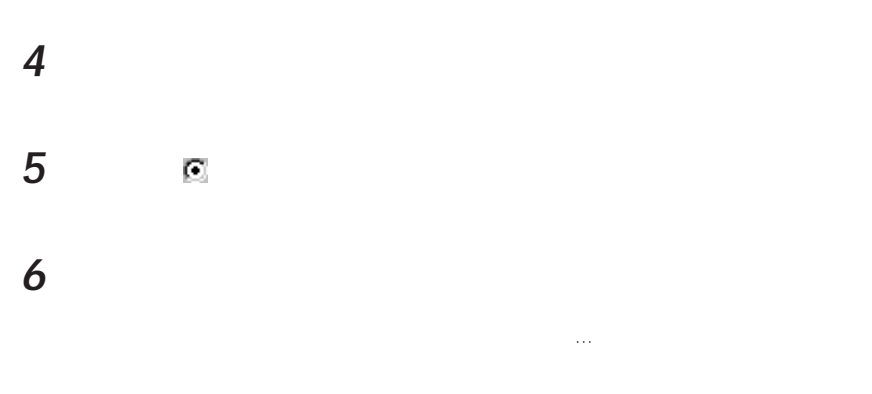

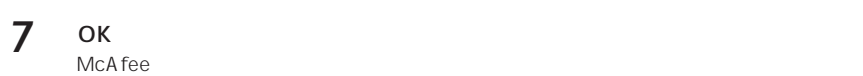

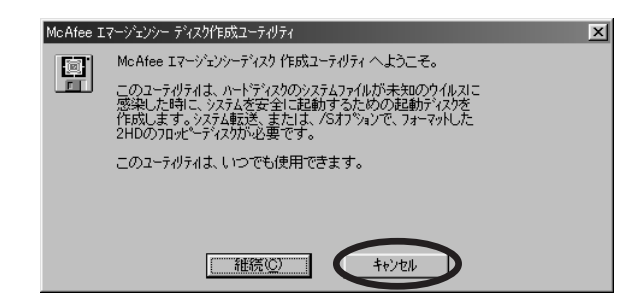

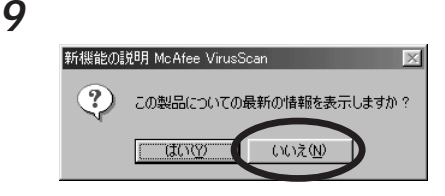

### **10**  $\overline{a}$

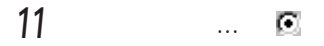

- **12** The Second Second Second Second Second Second Second Second Second Second Second Second Second Second Second Second Second Second Second Second Second Second Second Second Second Second Second Second Second Second Sec McAfee VirusScan VirusScan
- 13 VShield

### **14** 一番下の「システムスキャンのサスペンド可能」と「タスクバーにアイコンを

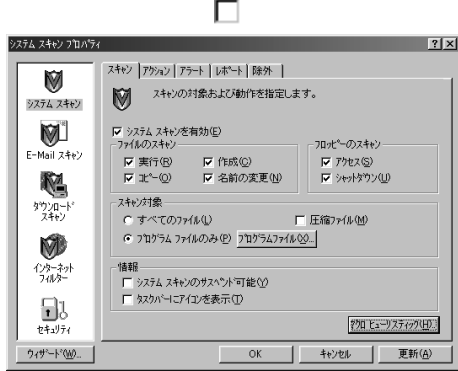

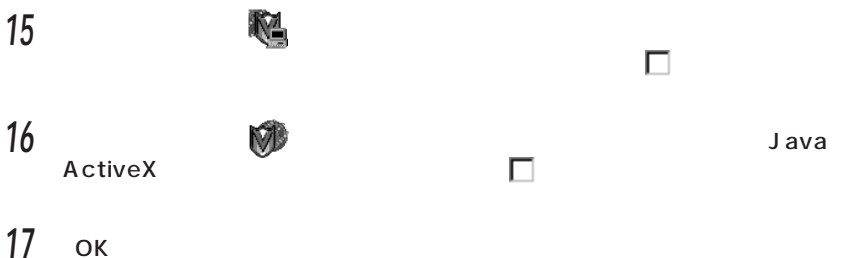

VirusScan

### 18 图

### **Intellisync**

### **1** 「アプリケーション・セットアップ・ランチャー」を起動します。

 $(*\blacktriangleright P.28)$ 

2 Intellisync

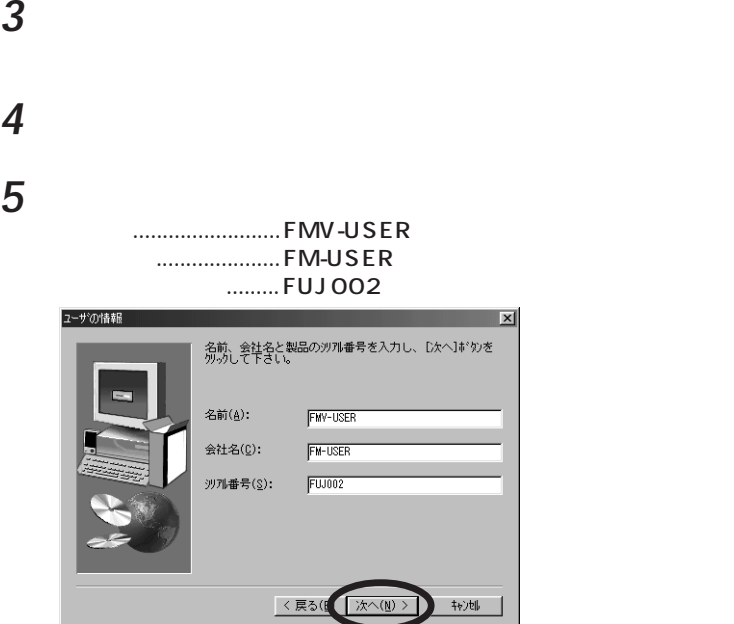

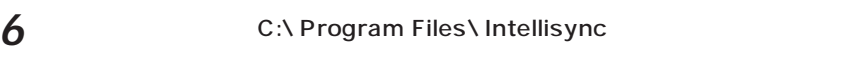

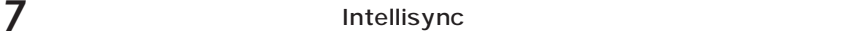

**8** 「いいえ」をクリックします。 Windows Intellisync Intellisync 質問  $\vert x \vert$  $\odot$ スタートアップ ゲループに Intellisync を追加しますか?  $T$ ( $t$ ( $y$ )( $y$ )  $(10)$ え(N)

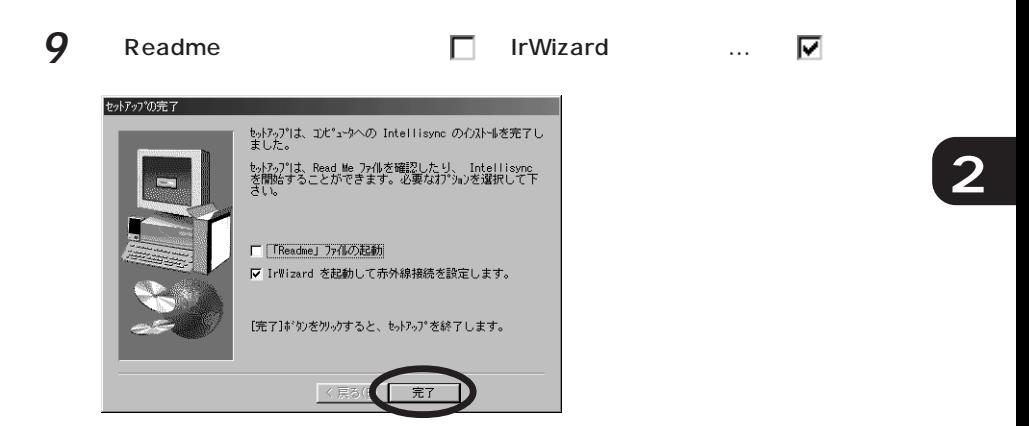

### 各項目の設定内容を確認します。

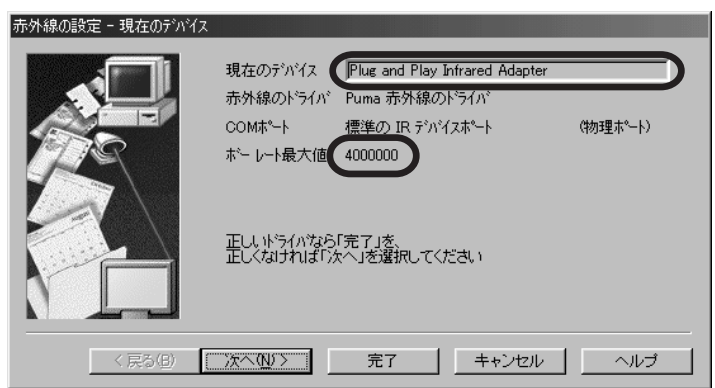

「現在のデバイス」が選択された状態(押されている状態)で「次へ」をクリッ

### Fujitsu FMV BIBLO FastIR1

Fujitsu FMV BIBLO FastIR1

### 4000000

**14** ок

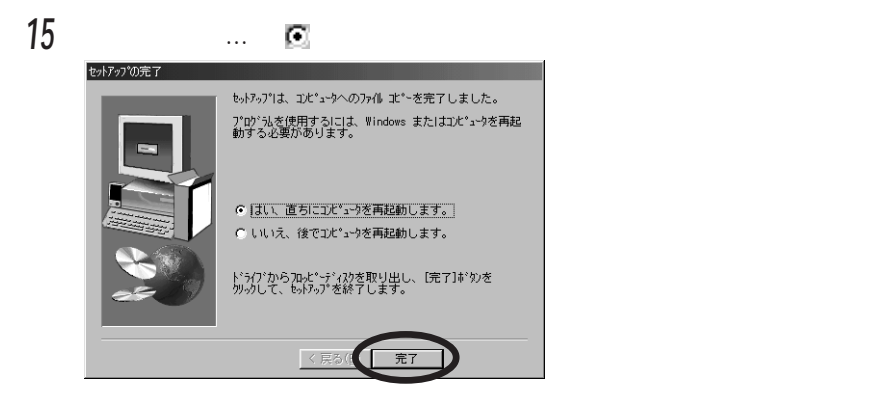

• *Product a result a result a result a result a result a result a result a result a result a* result and result a result a result and result a result and result a result and result a result and result and result a result

Intellisync

### **PMSet98**

 $(*\blacktriangleright P.28)$ 

- •<br>• C…  $\blacksquare$ PMSet98
- インストール インストール Windows
- **1** 「コントロールパネル」の「電源の管理」をクリックします。

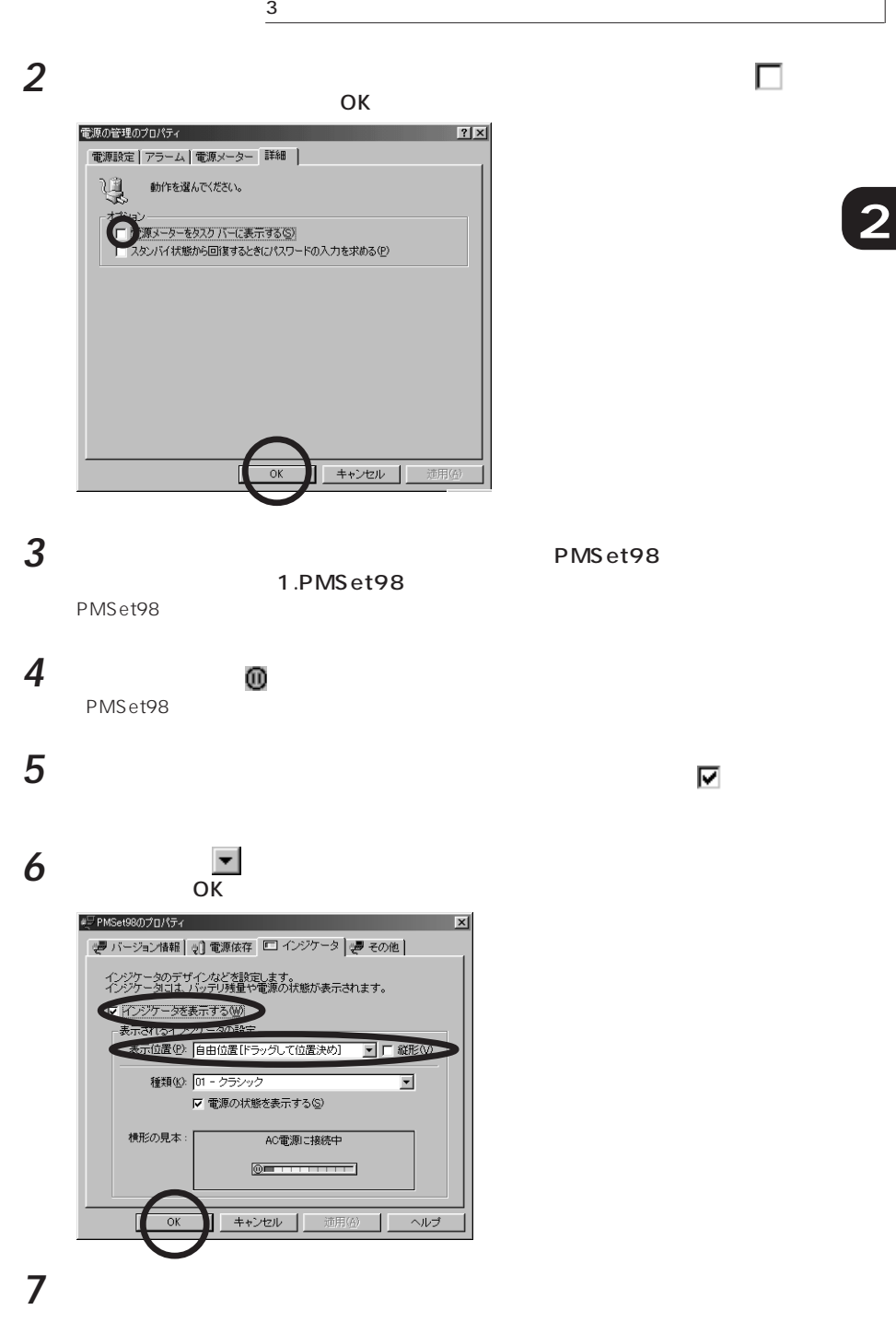

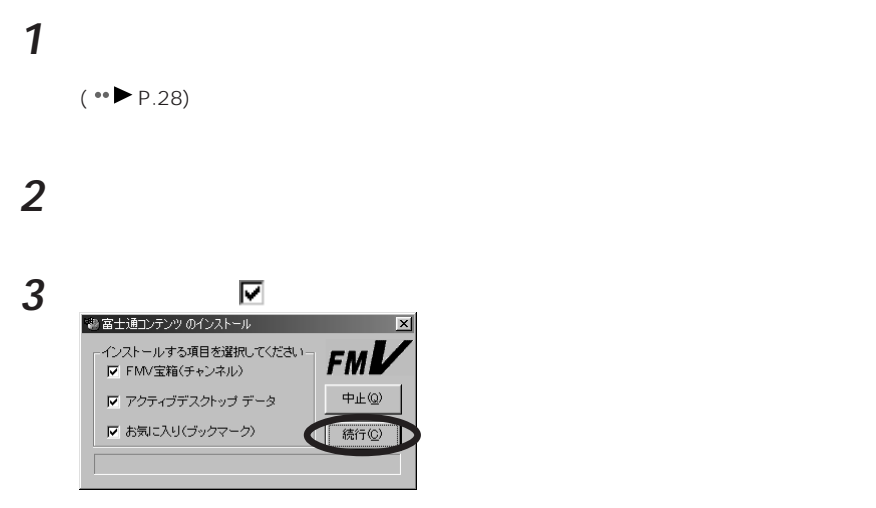

### **4** 「はい」をクリックします。

### FMV - Microsoft Internet Explorer COSETUP

aaaaaaaaaaaaaa **便利帳の再インストール**

### 5 FMV - Microsoft Internet Explorer 2012

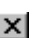

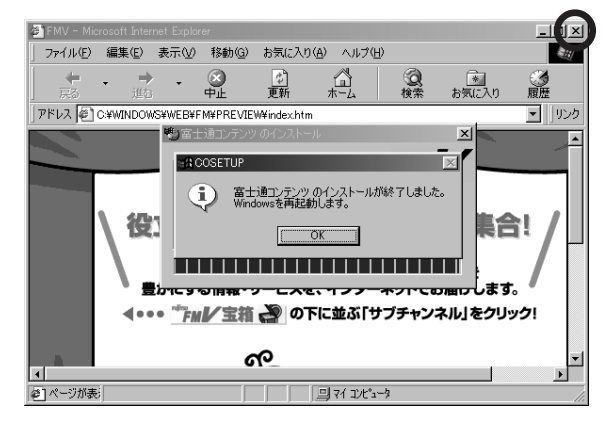

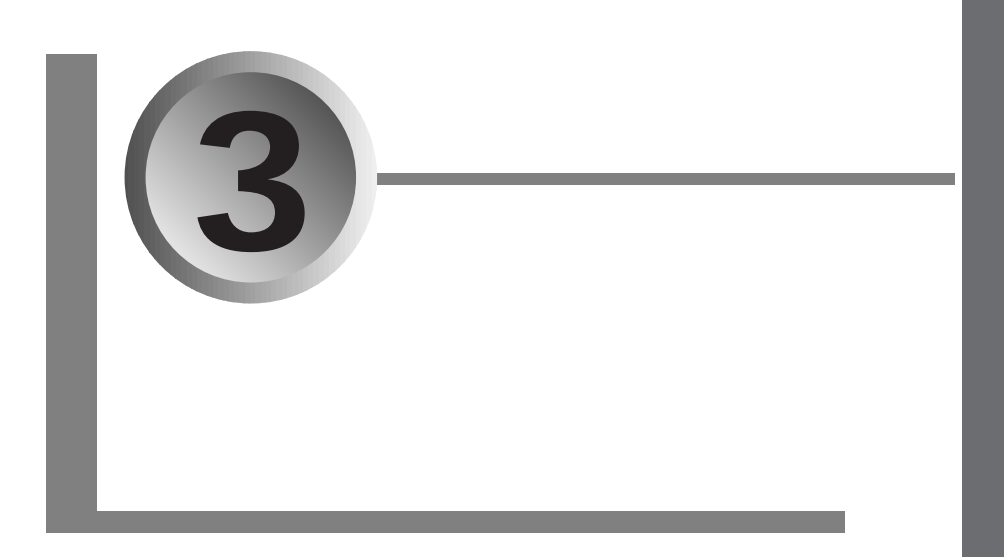

### $(*\blacktriangleright P.14)$

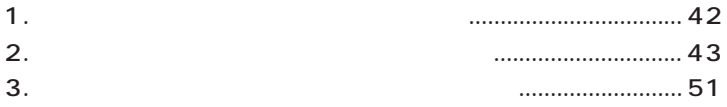

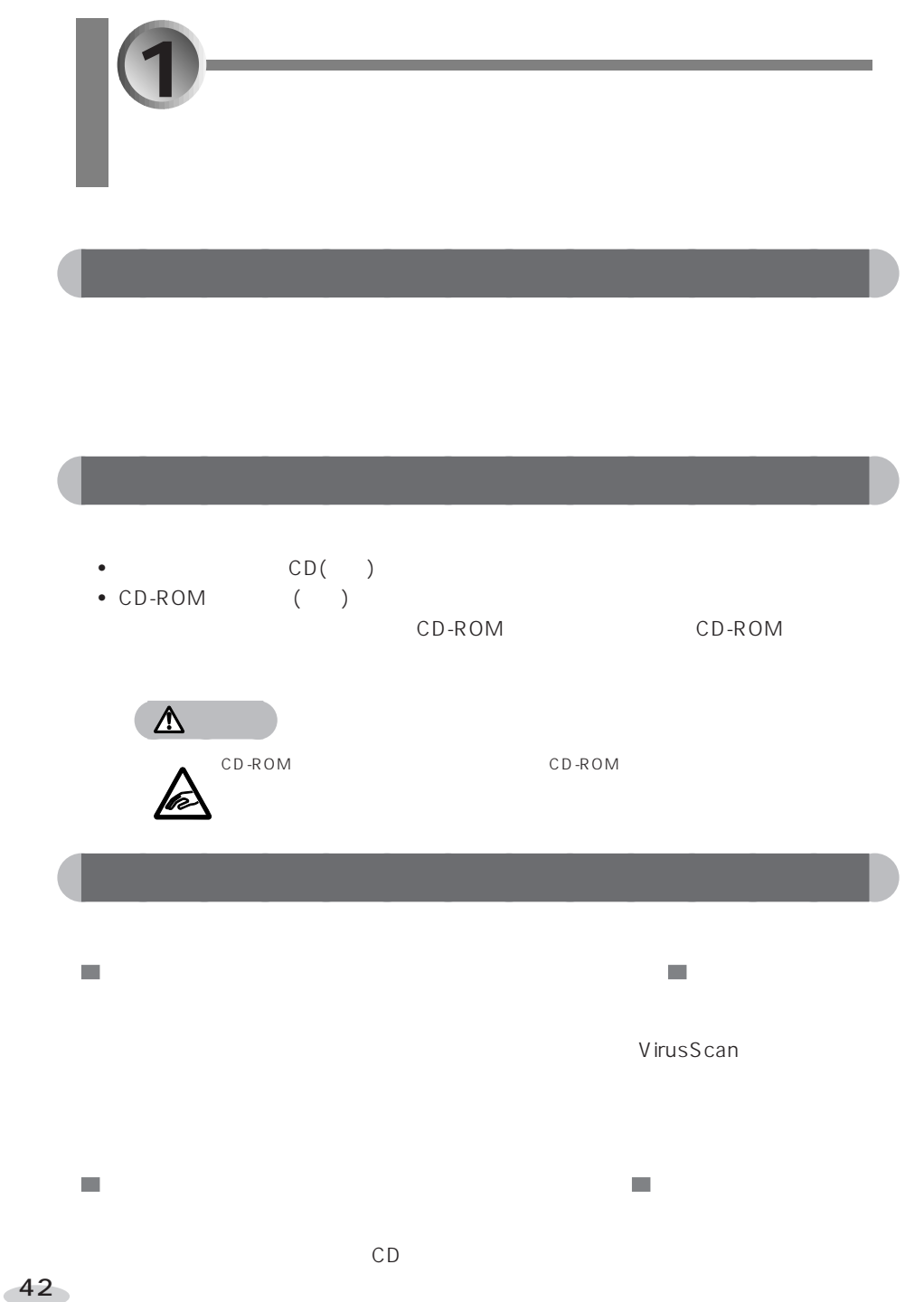

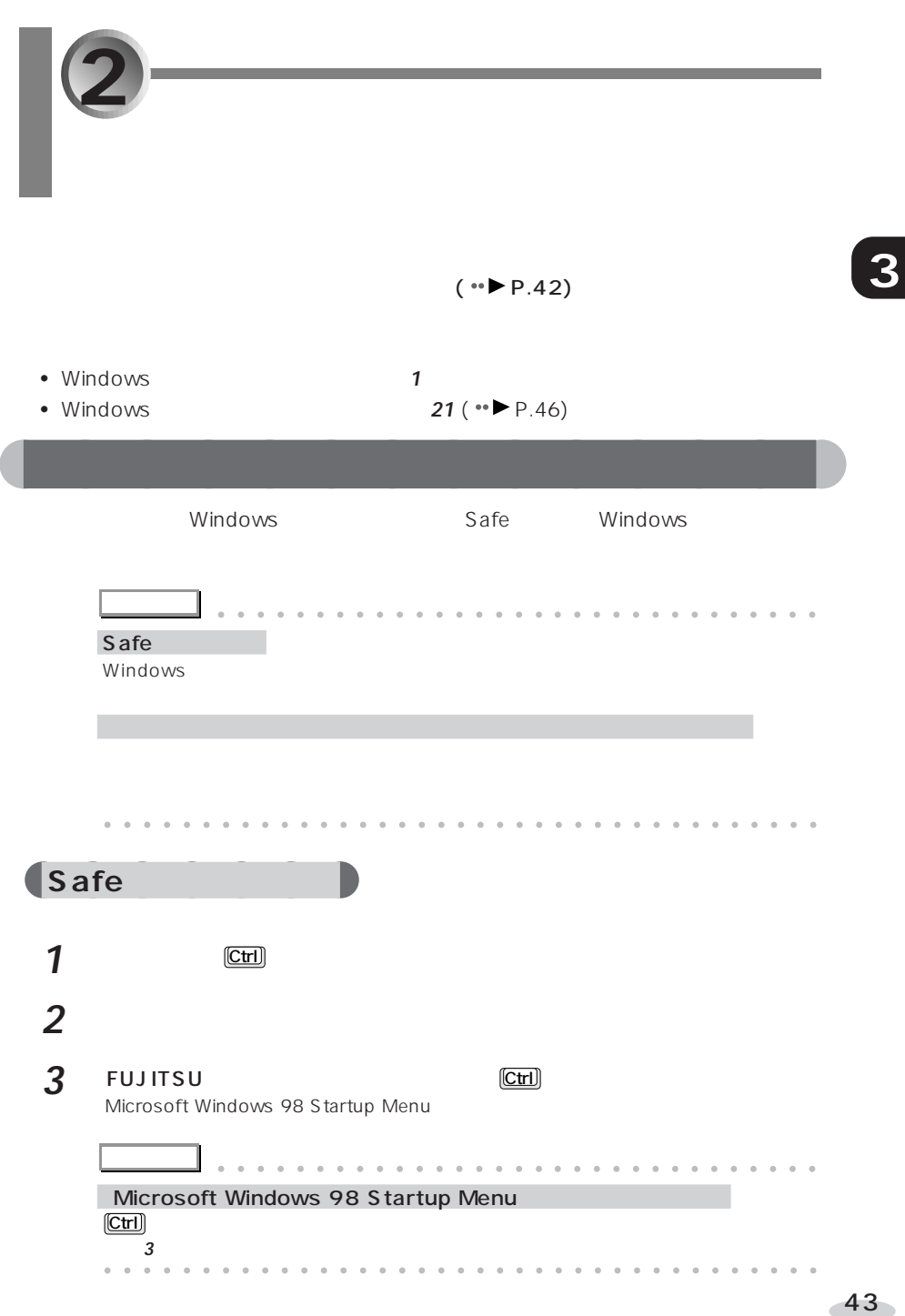

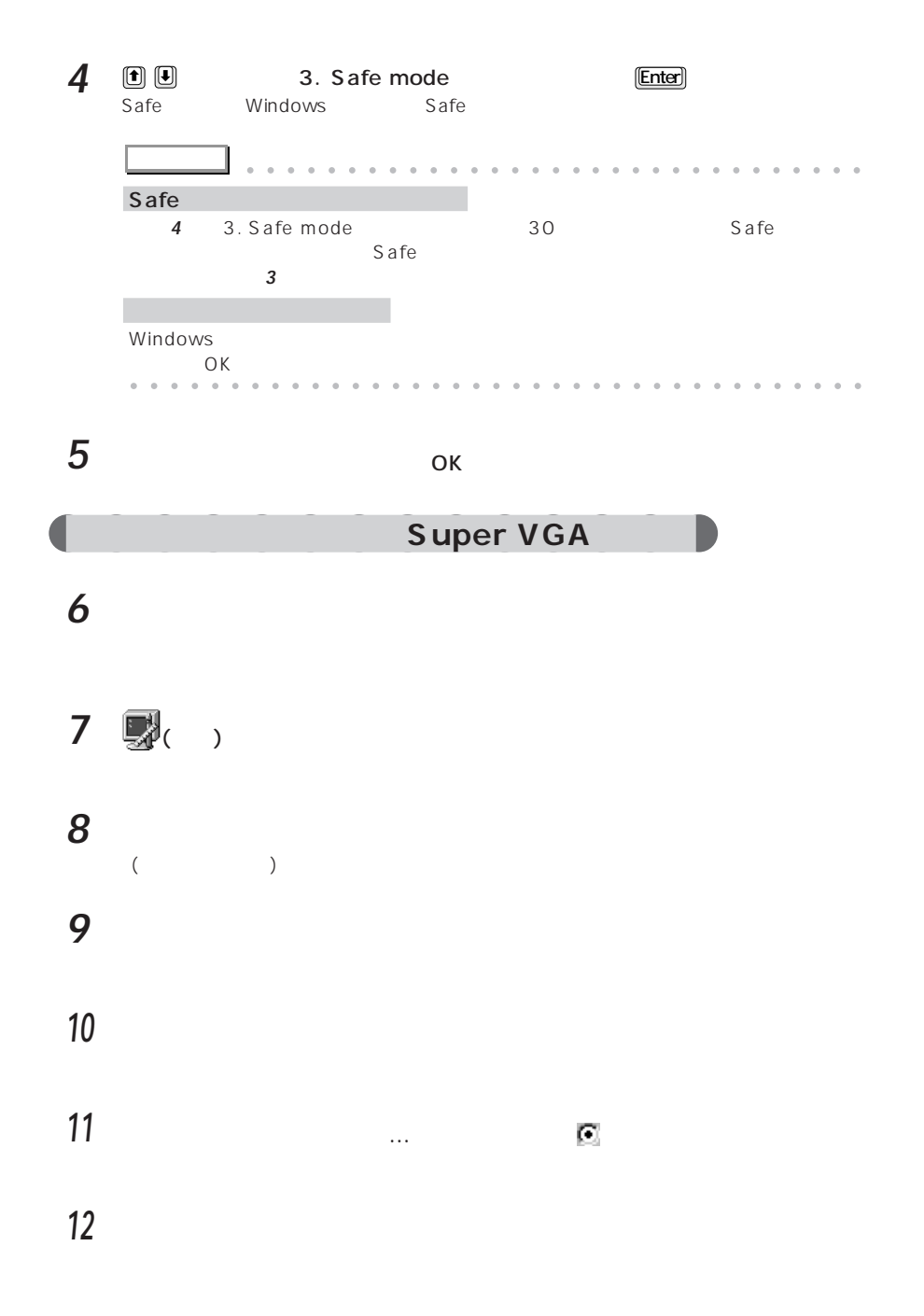

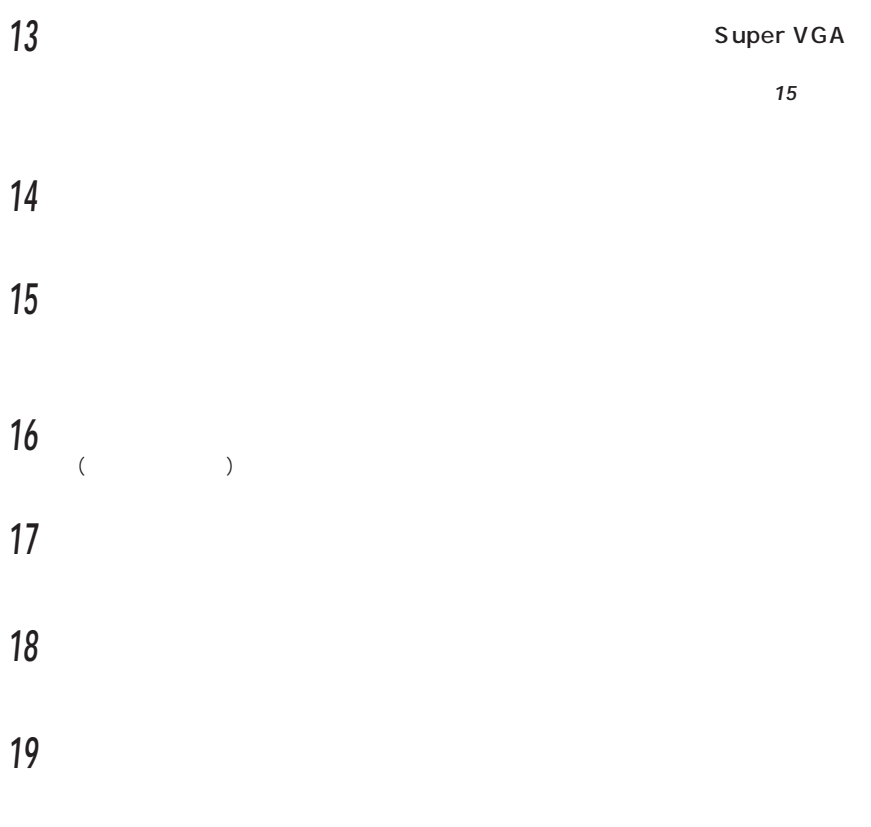

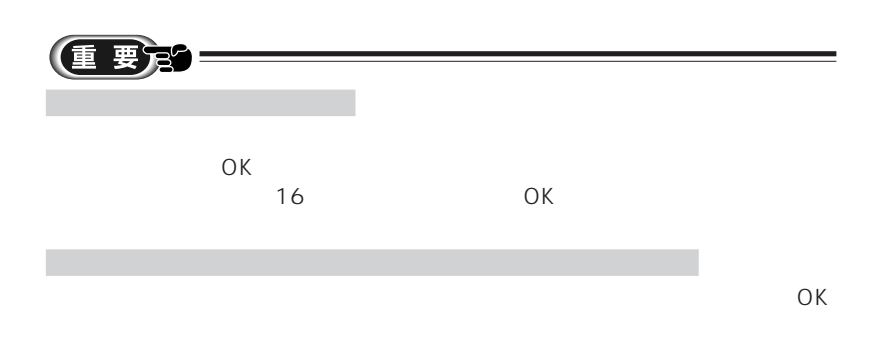

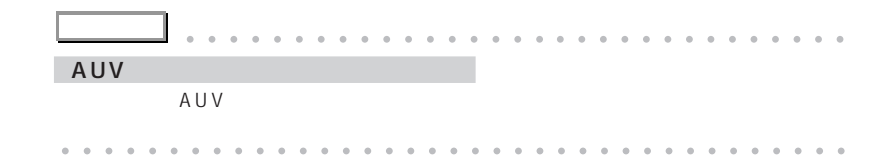

### **A**eoMagic MagicGraph 128XD

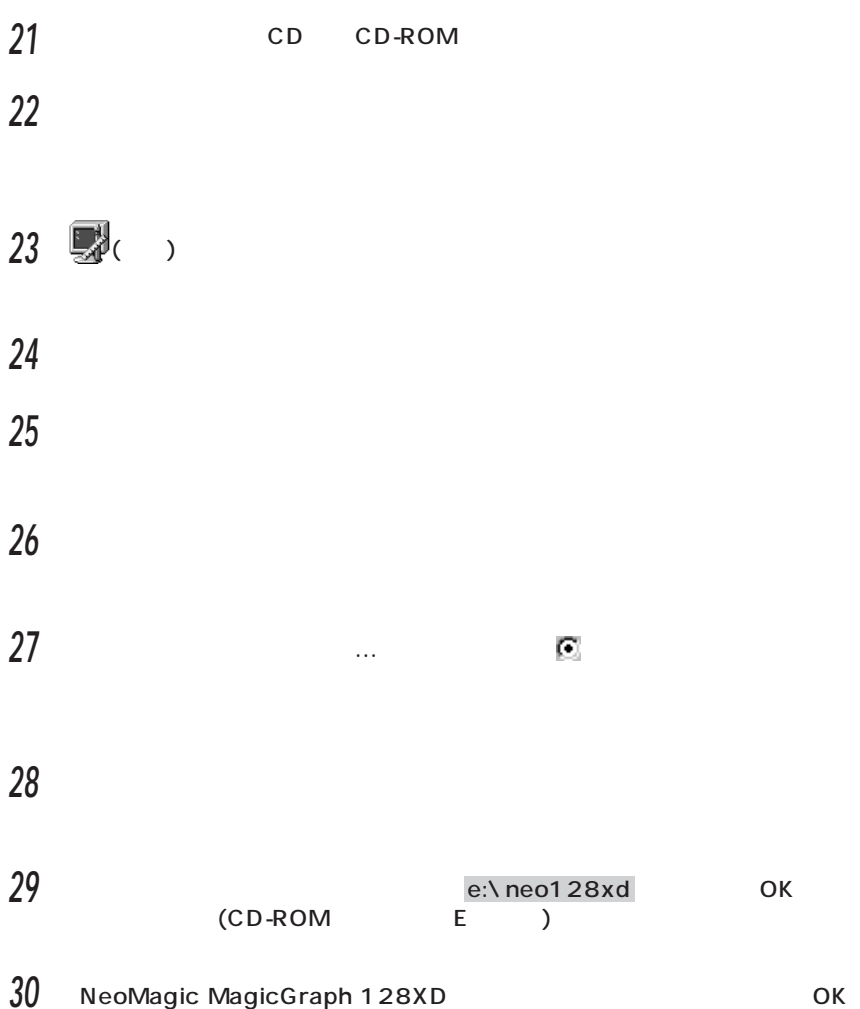

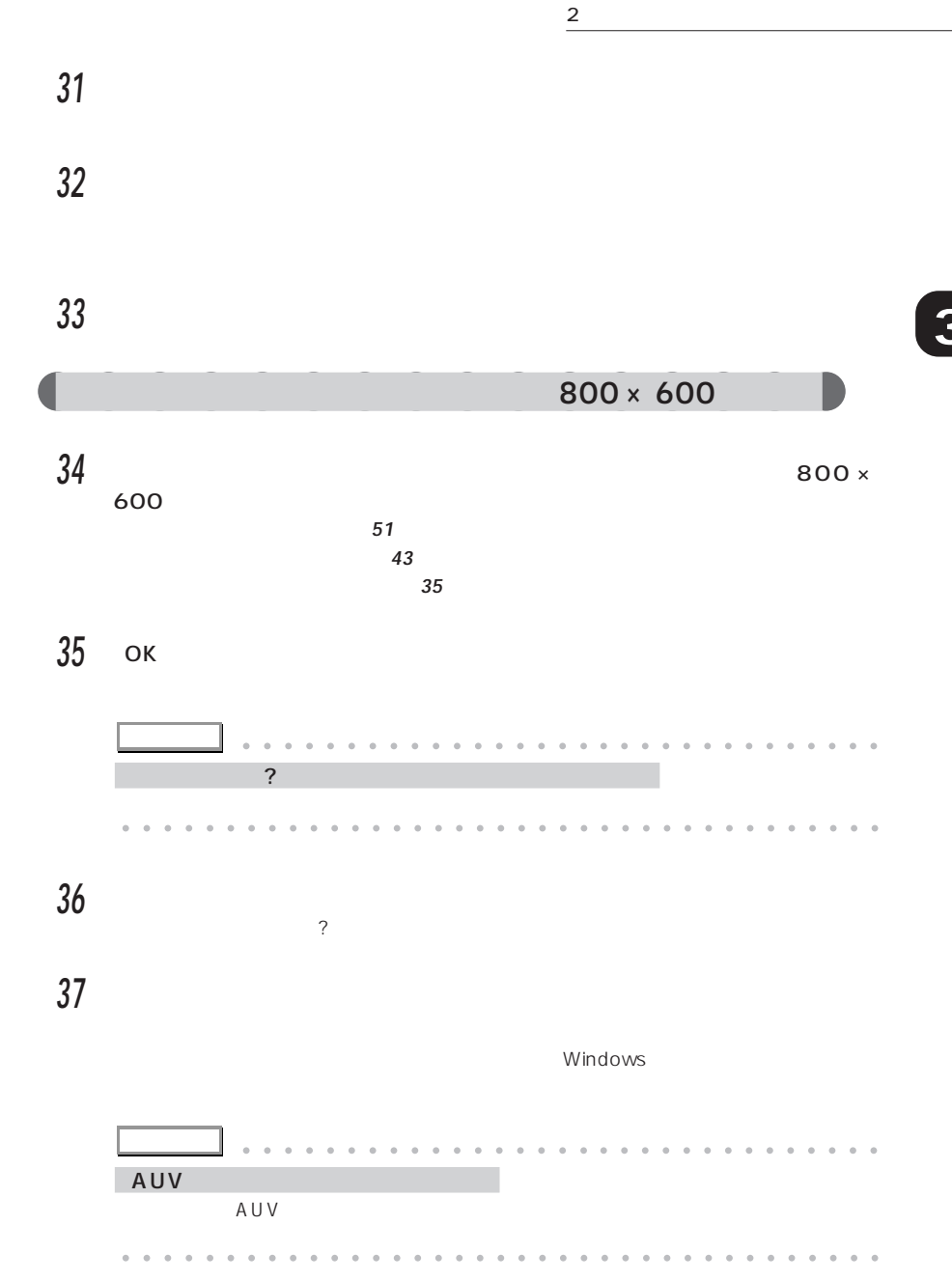

**38** 「スタート」ボタンをクリックし、「設定」にマウスポインタを合わせ、「コント

47

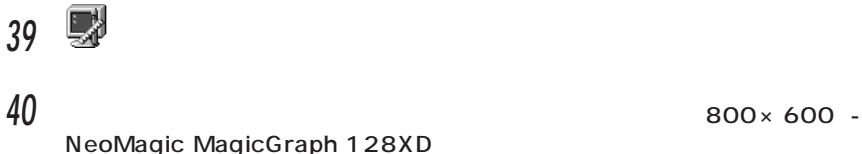

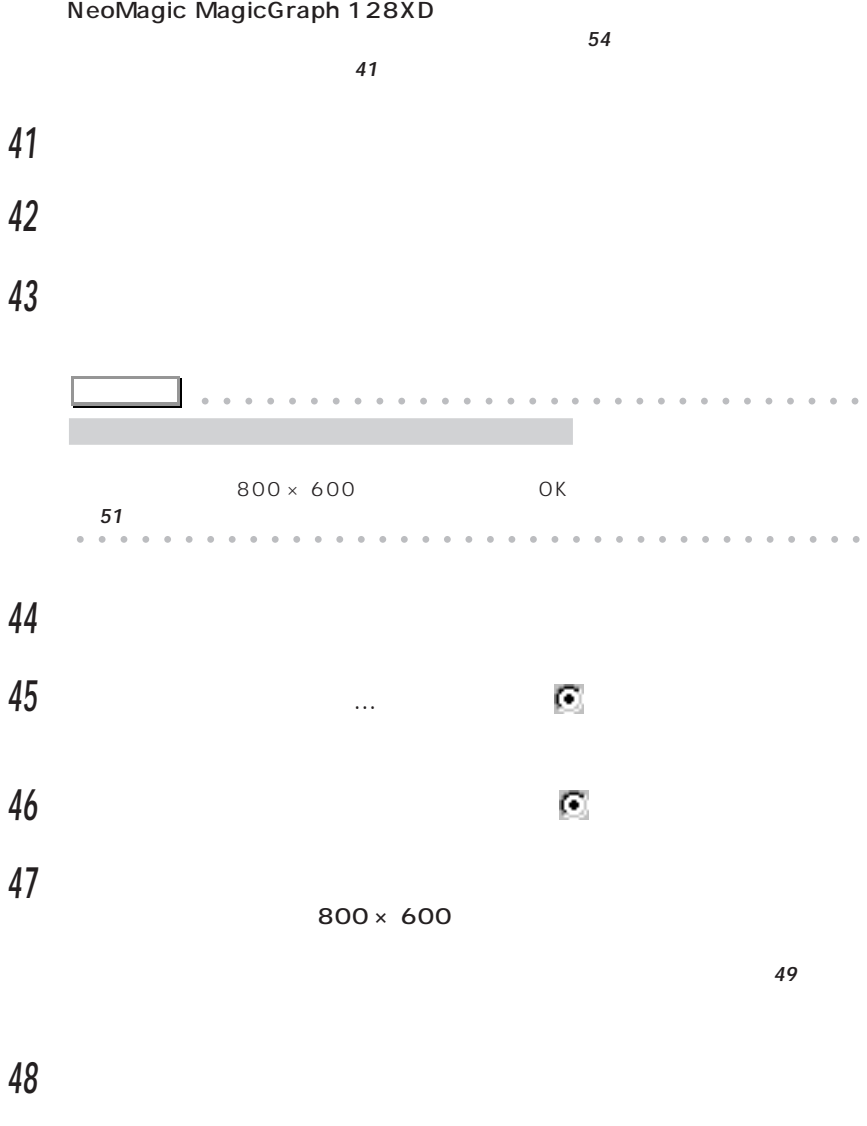

**49** 「次へ」をクリックします。

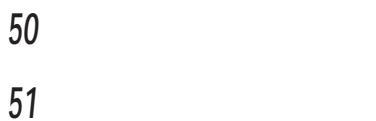

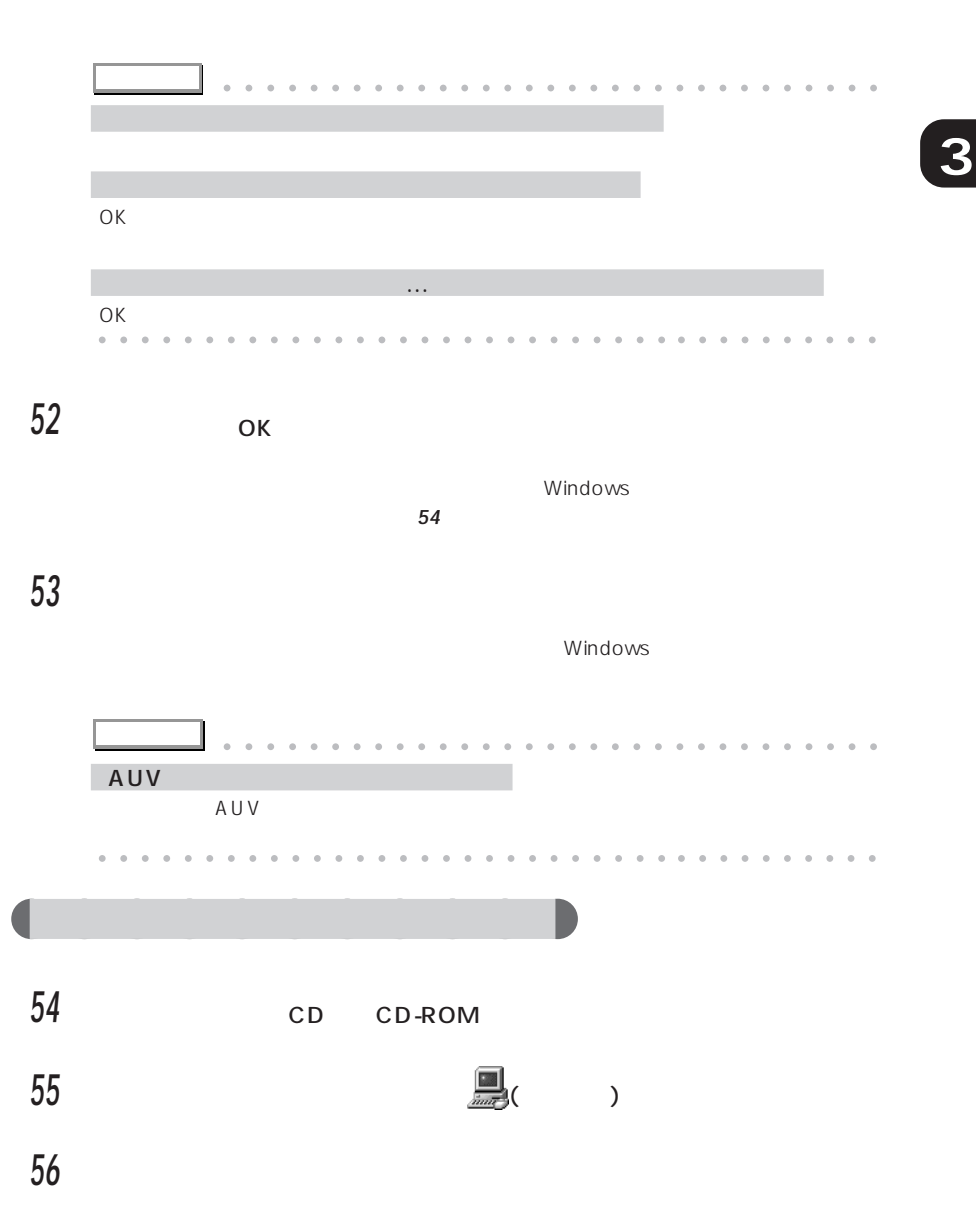

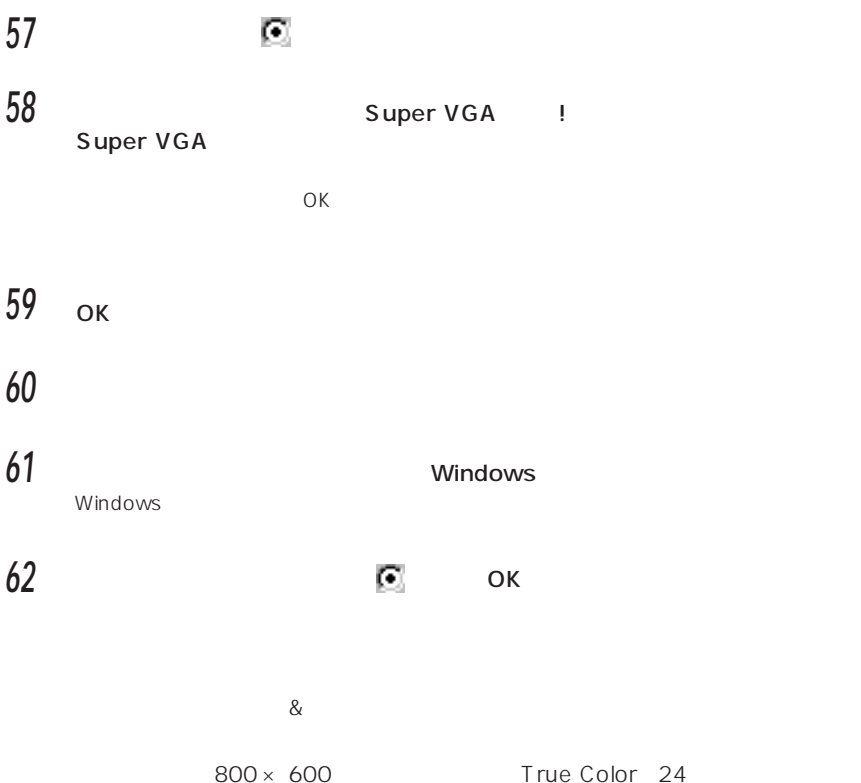

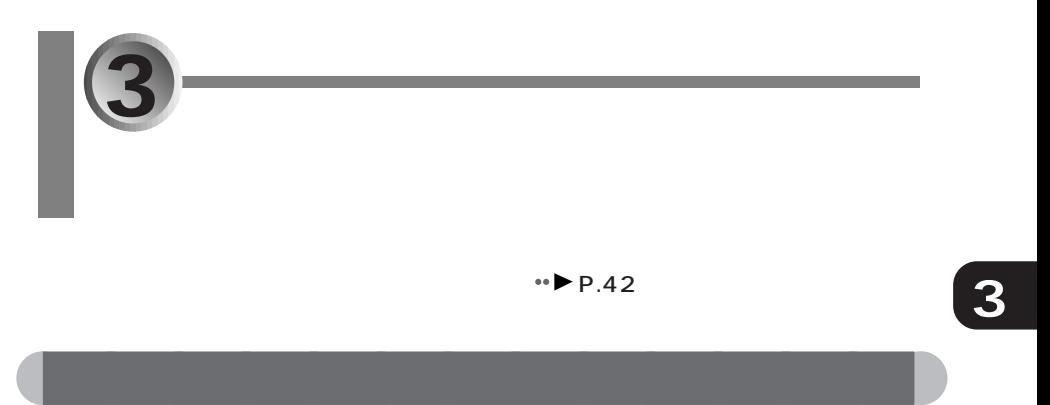

### **1** 「スタート」ボタンをクリックし、「設定」にマウスポインタを合わせ、「コント

**2** ■( )

### **3** 「デバイスマネージャ」タブをクリックし、「サウンド、ビデオ、およびゲーム

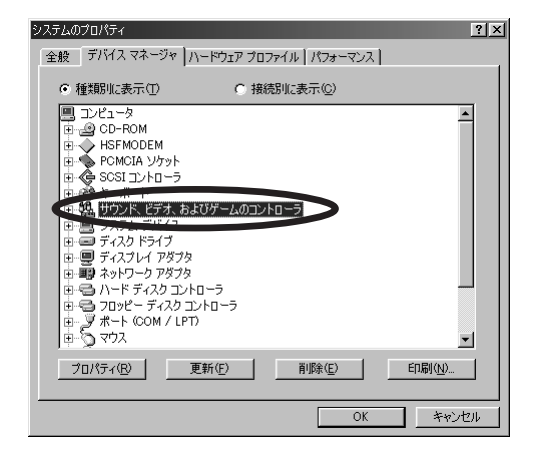

### **4** ES1879 Control Interface WDM

ES1879 Control Interface WDM

**5** 「全般」タブの「このハードウェアプロファイルで使用不可にする」をクリック

### $\overline{\triangledown}$

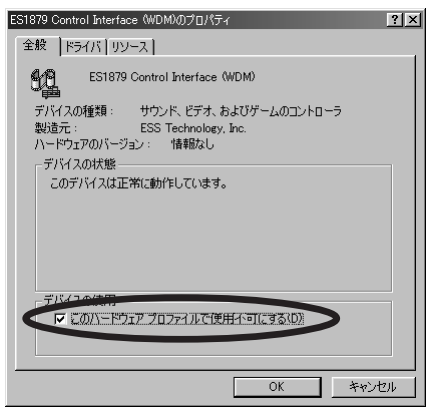

**6** ок

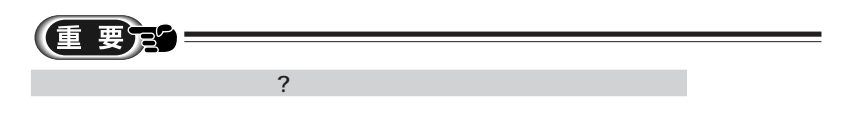

### **7** ES1879 Plug and Play AudioDrive WDM

ES1879 Plug and Play AudioDrive WDM

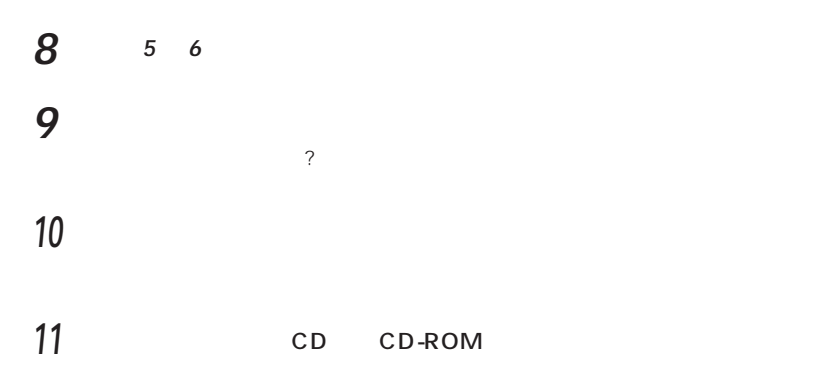

**12** 「スタート」ボタンをクリックし、「ファイル名を指定して実行」をクリックし

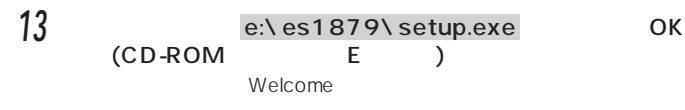

### **14** Next

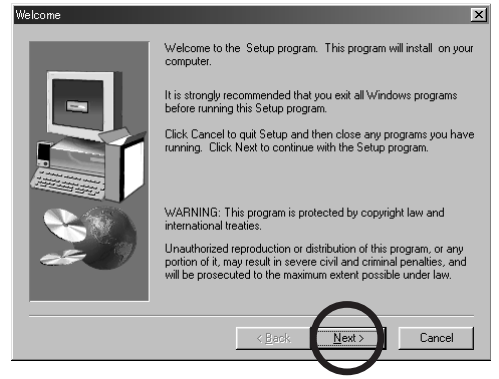

Setup Complete

15 The CD CD-ROM Internal CD CD-ROM

16 Yes, I want to restart my computer now. Finish

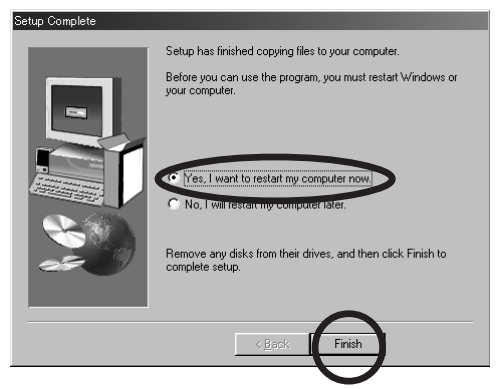

**17** 「スタート」ボタンをクリックし、「設定」にマウスポインタを合わせ、「コント

18 <u>■</u>

**19** 「デバイスマネージャ」タブをクリックし、「サウンド、ビデオ、およびゲーム

### 20 ES1879 Control Interface(WDM

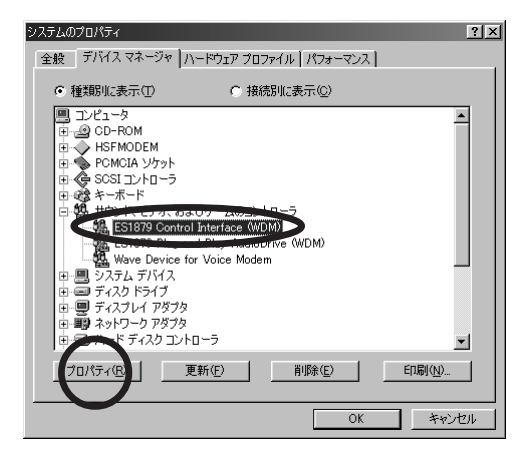

ES1879 Control Interface(WDM

**21** 「全般」タブの「このハードウェアプロファイルで使用不可にする」をクリック

 $\Box$ 

**22** 「ドライバ」タブをクリックします。

23 9-21-1998 **OK** 

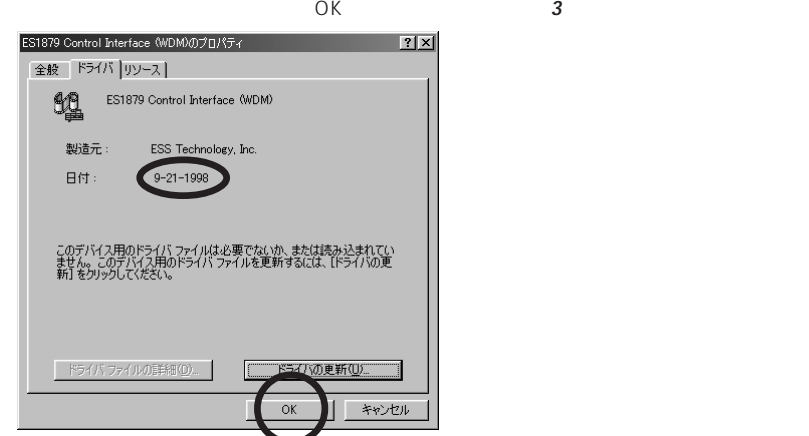

### 24 ES1879 Plug and Play AudioDrive(WDM

ES1879 Plug and Play AudioDrive(WDM) しんたいちょうかい アイトウ しょうしゅう しょうしゅう

- **25** 手順 **<sup>21</sup> <sup>23</sup>** を繰り返します。
- **26** 「閉じる」をクリックします。
- 27 Mindows **Strategy of the Strategy Strategy of the Strategy of the Strategy Strategy of the Strategy of the Strategy of the Strategy of the Strategy of the Strategy of the Strategy of the Strategy of the Strategy of the** Windows
- **28** Россия ок

**1** 「スタート」ボタンをクリックし、「プログラム」「アクセサリ」「エンターテ

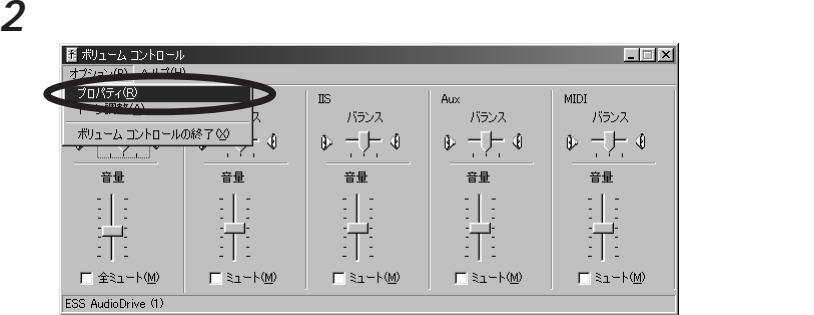

aaaaaaaaaaaaaa **音量を調整するウィンドウの設定**

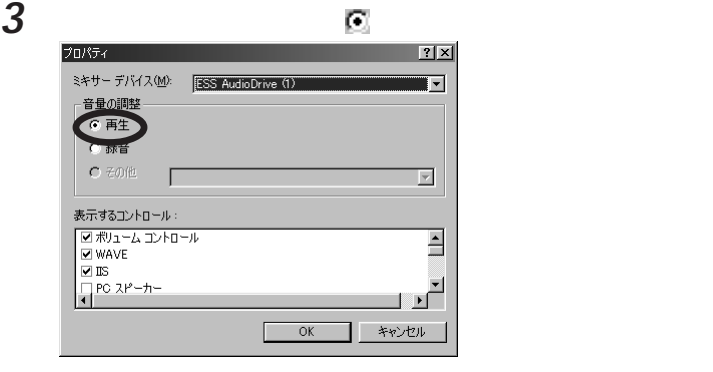

aaaaaaaaaa **ボリュームコントロールの設定**

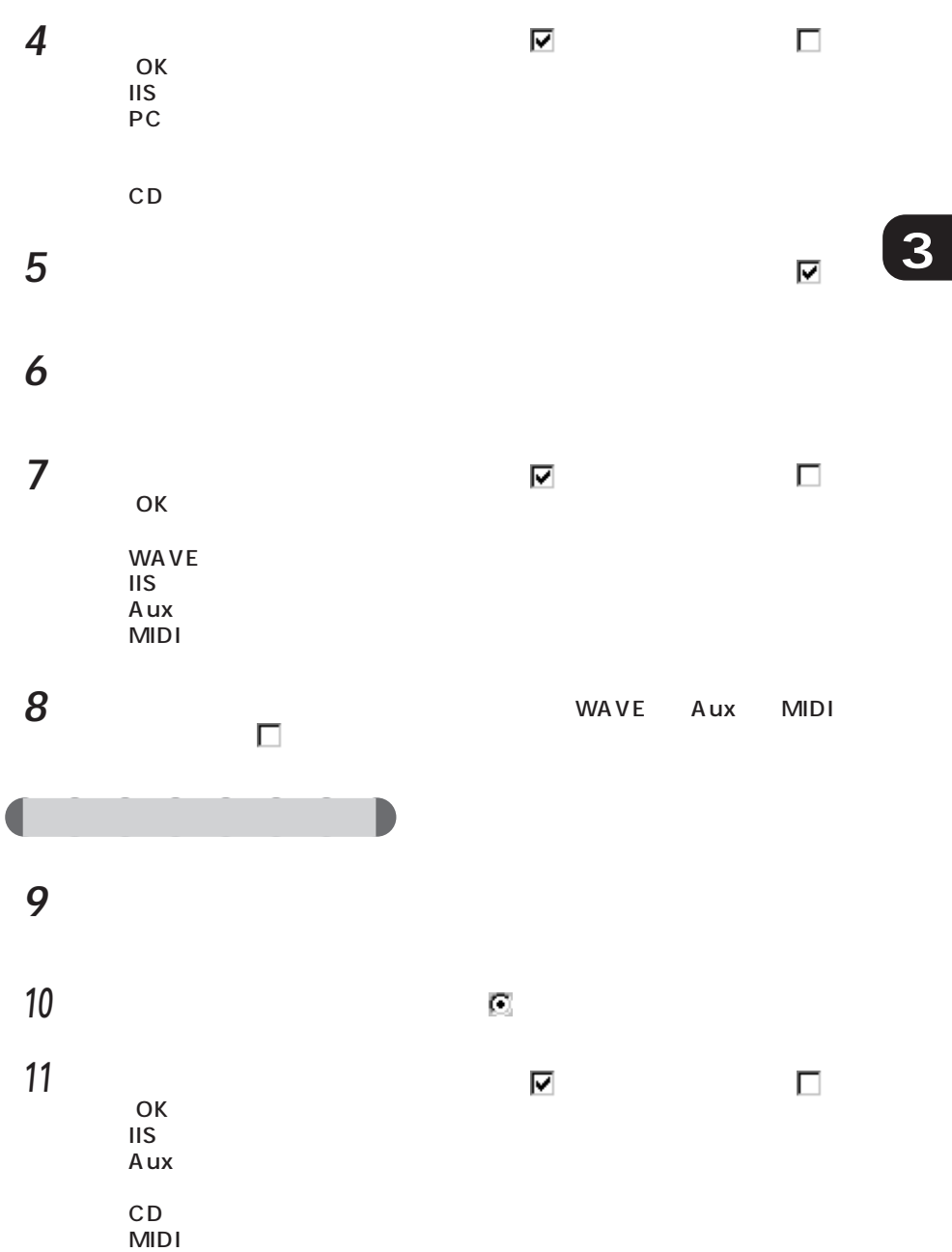

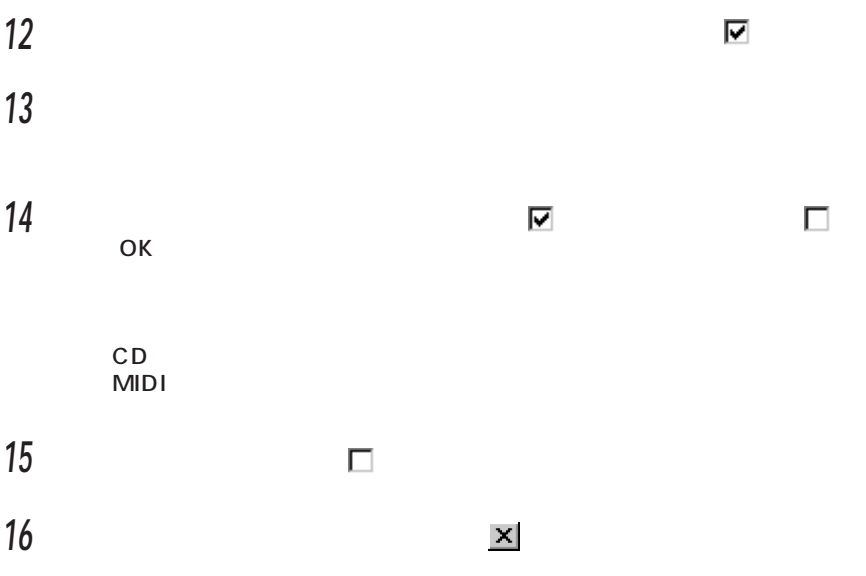

Microsoft Windows MS MS-DOS Microsoft Corporation

**InfoWeb** 

NeoMagic MagicGraph 128XD NeoMagic™ Corporation K56flex Lucent Technologies Rockwell International

All Rights Reserved, Copyright® 1999 Microsoft Corporation

### FMV-BIBLO

B3FH-5153-01-00 1999 1

Printed in Japan

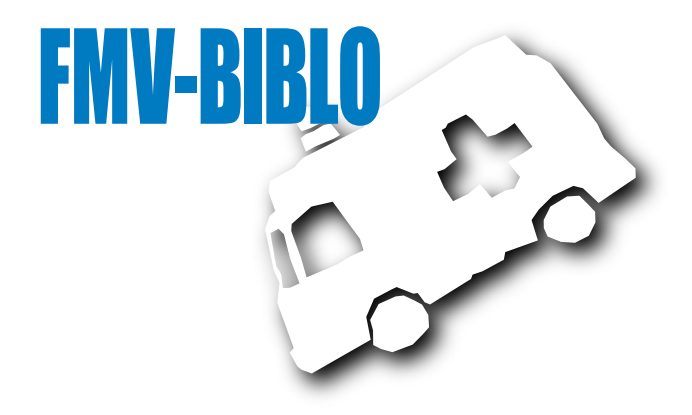

## **FUJITSU**

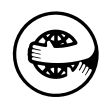

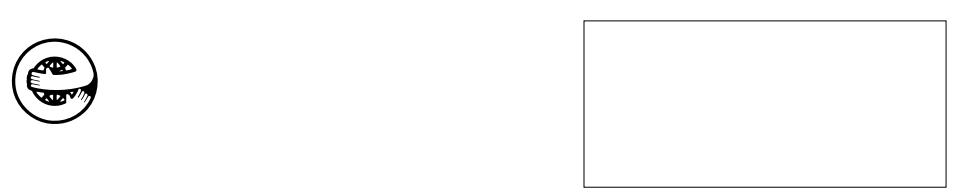